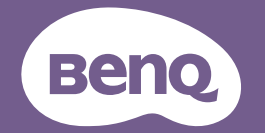

# Projector Digital Manual do Utilizador

LX890UST / LW890UST / LH890UST V1.01

### **Instruções importantes [de segurança................. 3](#page-2-0) [Introdução .................... 5](#page-4-0)** [Funcionalidades do projector.................5](#page-4-1) [Conteúdo da embalagem ........................6](#page-5-0) [Vista exterior do projector....................8](#page-7-0) [Controlos e funções.................................9](#page-8-0) **Posicionar o [projector ..................... 14](#page-13-0)** [Escolher um local....................................14](#page-13-1) Obter o tamanho ideal da imagem [projectada.................................................15](#page-14-0) Montagem do projector.............................18 **[Ligações ...................... 20](#page-19-0)** [Ligação a fontes de vídeo......................21](#page-20-0) [Ligar um dispositivo inteligente ...........22](#page-21-0) **[Utilização.................... 23](#page-22-0)** [Ligar o projector.....................................23](#page-22-1) [Ajustar a imagem projectada................24](#page-23-0) [Utilizar os menus ....................................27](#page-26-0) [Proteger o projector..............................28](#page-27-0) [Alterar o sinal de entrada .....................30](#page-29-0) [Ampliar e procurar pormenores.........31](#page-30-0) [Seleccionar o formato de imagem ......31](#page-30-1) [Optimizar a imagem ...............................33](#page-32-0) Definir o temporizador de [apresentação ............................................37](#page-36-0) [Ocultar a imagem....................................38](#page-37-0) [Parar a imagem ........................................38](#page-37-1) Utilização num ambiente de altitude [elevada.......................................................38](#page-37-2) [Ajustar o som ..........................................39](#page-38-0) **Índice**

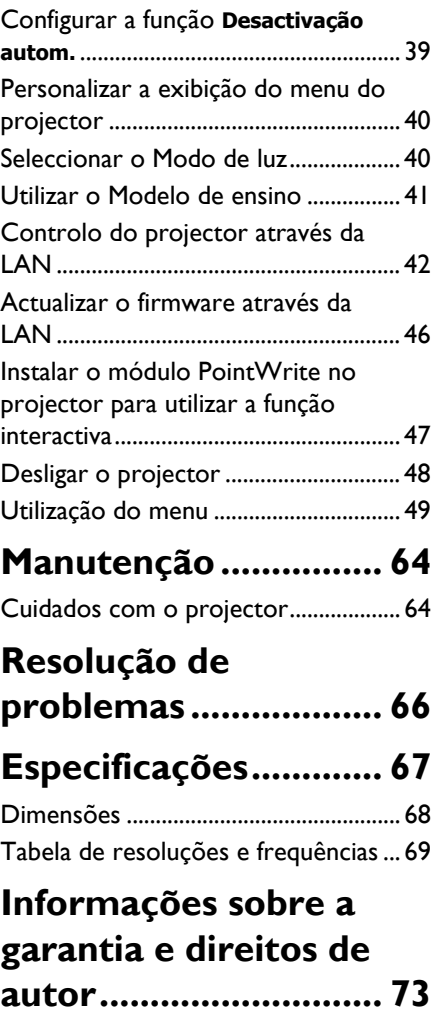

# <span id="page-2-0"></span>**Instruções importantes de segurança**

O seu projector foi concebido e testado para cumprir as mais recentes normas relativas à segurança de equipamento de tecnologia de informação. Contudo, para garantir uma utilização segura deste produto, é importante que siga as instruções mencionadas neste manual/guia de instalação e indicadas no produto.

- 1. **Leia este manual/guia de instalação antes de utilizar o projector.** Guarde-o para consulta futura.
- 2. **Não olhe directamente para a lente do projector durante o seu funcionamento.** O feixe de luz intenso poderá provocar danos oculares.
- 3. **A manutenção deve ser efectuada apenas por técnicos qualificados.**
- 4. **Abra sempre o obturador da lente (caso exista) ou remova a tampa da lente (caso exista) quando a luz do projector estiver ligada.**
- 5. A luz atinge temperaturas extremamente elevadas durante o funcionamento.
- 6. Em alguns países, a tensão da corrente NÃO é estável. Este projector foi concebido para funcionar de forma segura com uma corrente AC entre 100 e 240 volts, no entanto, poderá avariar caso ocorram cortes de energia ou picos de tensão de ±10 volts. **Em áreas onde a tensão de rede possa sofrer flutuações ou cortes, recomenda-se que ligue o projector a um estabilizador de corrente, um protector contra picos de tensão ou uma fonte de alimentação ininterrupta (UPS).**
- 7. Não bloqueie a lente de projecção com quaisquer objectos quando o projector estiver a funcionar, uma vez que isto poderia aquecer ou deformar os objectos, ou mesmo provocar um incêndio. Para desligar temporariamente a luz, utilize a função de ecrã vazio.
- 8. Não utilize a luz para além do tempo de vida útil indicado.
- 9. Não coloque este produto num carro, bancada ou mesa instáveis. O produto poderá cair e sofrer danos graves.
- 10. Não tente desmontar o projector. Existem altas tensões no interior que podem provocar a morte, caso entre em contacto com peças sob tensão. Em nenhuma circunstância poderá desmontar ou remover quaisquer outras tampas. A manutenção deve ser efectuada apenas por técnicos devidamente qualificados.
- 11. Não bloqueie os orifícios de ventilação.

- Não coloque este projector sobre um cobertor, roupa de cama ou qualquer outra superfície macia.

- Não cubra o projector com um pano ou qualquer outro material.

- Não coloque substâncias inflamáveis próximo do projector.

Se os orifícios de ventilação estiverem obstruídos, o sobreaquecimento no interior do projector poderá provocar um incêndio.

- 12. Não coloque o projector na vertical. Caso contrário, poderá provocar a queda do projector, causando ferimentos ou danos no projector.
- 13. Não utilize o projector como degrau, nem coloque objectos pesados sobre o mesmo. Além dos prováveis danos físicos no projector, este comportamento poderá provocar acidentes e eventuais ferimentos.
- 14. Quando o projector estiver a funcionar, poderá expelir algum ar quente e odor a partir da grelha de ventilação. Trata-se de um fenómeno normal e não de um defeito do produto.
- 15. Não coloque líquidos junto ou sobre o projector. O derramamento de líquidos para o interior do projector poderá provocar avarias. Se o projector ficar molhado, desligue-o da tomada eléctrica e contacte a BenQ para solicitar assistência técnica.
- 16. Este aparelho deve ser ligado à terra.
- 17. Não coloque o projector em nenhum dos seguintes ambientes.
	- Espaços fechados ou com fraca ventilação. Deixe uma distância mínima de 50 cm entre o projector e as paredes, para permitir que o ar circule livremente à volta do projector.
	- Locais em que as temperaturas possam atingir níveis excessivamente elevados, tais como o interior de uma viatura com as janelas completamente fechadas.
	- Locais em que humidade excessiva, poeiras ou fumos de cigarros possam contaminar os componentes ópticos, reduzindo a vida útil do projector e escurecendo a imagem.
	- Locais junto a alarmes de incêndios
	- Locais com temperatura ambiente superior a 40ºC/104ºF
	- Locais em que a altitude é superior a 3000 m (10000 pés).

#### **Grupo de Risco 2**

- 1. De acordo com a classificação de segurança fotobiológica de fontes de luz e sistemas de iluminação, este é um produto do Grupo de Risco 2, IEC 62471-5:2015.
- 2. Este produto pode emitir radiação óptica nociva.
- 3. Não olhe directamente para a fonte de luz durante o seu funcionamento. Poderá provocar danos oculares.
- 4. Tal como com qualquer fonte de luz brilhante, não olhe directamente para o feixe.

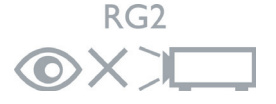

A fonte de luz do projector utiliza um laser.

#### **Aviso relativo a laser**

(Para China e outras regiões) Este é um produto laser de CLASSE I e cumpre a norma IEC 60825-1:2014.

(Para a América do Norte) Este é um produto laser de CLASSE 2 e cumpre a norma IEC 60825-1:2007.

RADIAÇÃO LASER, NÃO OLHAR PARA O FEIXE, PRODUTO LASER DE CLASSE 2.

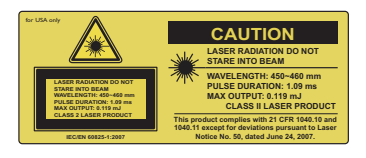

(Para a América do Norte)

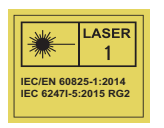

(Para outras regiões)

# <span id="page-4-0"></span>**Introdução**

# <span id="page-4-1"></span>**Funcionalidades do projector**

Este modelo é um dos melhores projectores do mundo. Pode desfrutar da melhor qualidade de vídeo em vários dispositivos como, por exemplo, PC, computadores portáteis, DVD e videogravadores e mesmo câmaras de documentos, com todas as possibilidades disponíveis.

O projector oferece as seguintes funcionalidades.

- **A distorção 2D para fácil correcção da distorção horizontal e vertical permitelhe projectar uma imagem rectangular a partir de qualquer ângulo**
- **A funcionalidade Ajuste cantos permite-lhe ajustar os quatro cantos da imagem projectada**
- **Equipado com ligação HDMI e MHL que suporta HDCP**
- **O Modo de Diminuição do brilho activa a poupança de energia dinâmica**
- **Correcção da cor da parede, permitindo a projecção em superfícies de várias cores predefinidas**
- **Procura automática rápida a acelerar o processo de detecção de sinal**
- **A gestão de cor 3D permite ajustar as cor à sua preferência**
- **Temporizador de apresentações, para ajudar a controlar o tempo durante as apresentações**
- **Regulação automática de um botão para visualização da melhor qualidade de imagem**
- **Compatibilidade com HDTV (YPbPr)**
- **A luminosidade aparente da imagem projectada varia de acordo com as condições de luz ambiente, com as definições de contraste/luminosidade seleccionadas da fonte de entrada e é proporcional à distância de projecção.**

# <span id="page-5-0"></span>**Conteúdo da embalagem**

Abra cuidadosamente a embalagem e verifique se esta contém todos os itens indicados abaixo. Se faltar algum dos itens, contacte o local onde adquiriu o equipamento.

### **Acessórios padrão**

**Os acessórios fornecidos são adequados para a sua região e poderão ser diferentes dos ilustrados.**

**\*O certificado de garantia é fornecido apenas em algumas regiões específicas. Consulte o seu revendedor para obter informações mais detalhadas.**

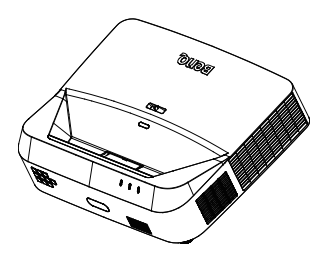

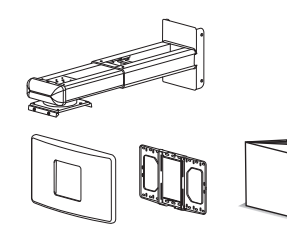

Projector com a placa de montagem Kit de montagem na parede e manual do utilizador

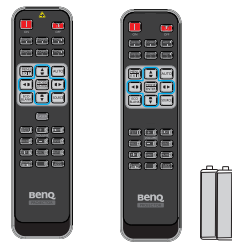

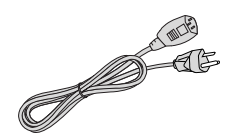

Controlo remoto ou controlo remoto sem laser (dependendo da região) e pilhas

Cabo de alimentação

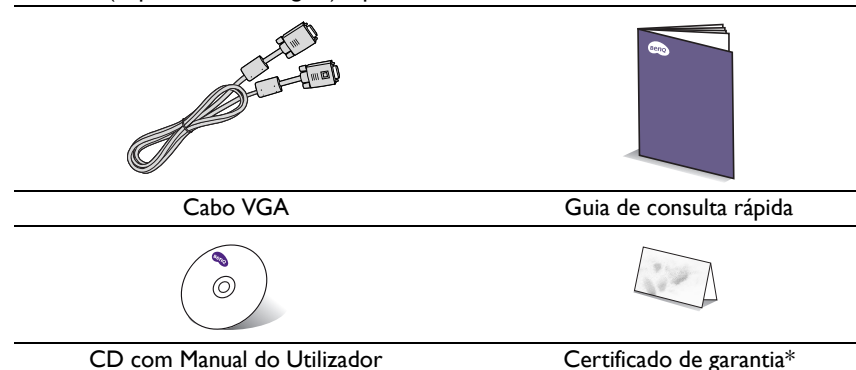

### **Acessórios opcionais**

- 1. Adaptador sem fios: QCast (QP01), QCastMirror(QP20), InstaShow™ (WDC10)
- 2. Filtro de pó: FTFS02 (3 mm)
- 3. Óculos 3D<br>4. Kit Point W
- Kit PointWrite (PW40U)

# <span id="page-7-0"></span>**Vista exterior do projector**

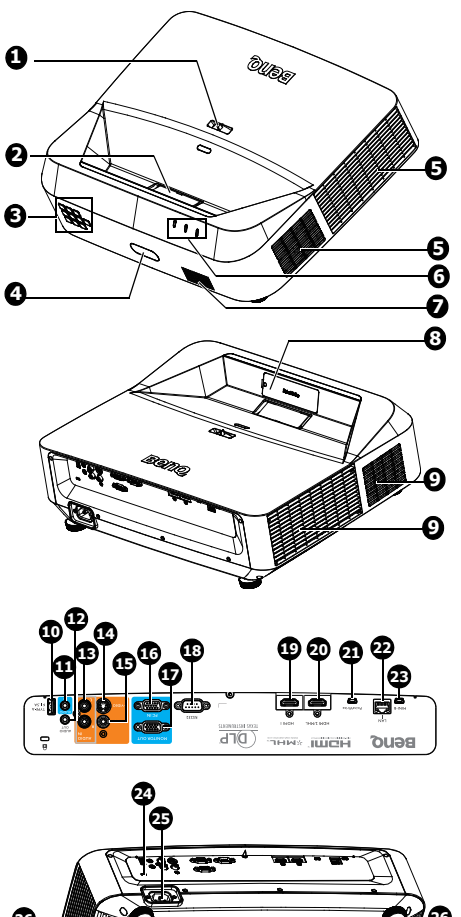

**26 26 26 26 27**

- 1. Anel de focagem
- 2. Lente de projecção e espelho
- 3. Painel de controlo externo (Consulte ["Projector" na página 9](#page-8-1) para obter mais informações).
- 4. Sensor de IV frontal
- 5. Orifícios de ventilação (saída)
- 6. Indicador de ENERGIA/Indicador de aviso de TEMPERATURA/ Indicador da LUZ
- 7. Grelha do altifalante
- 8. Tampa amovível PointWrite (Kit PointWrite opcional)
- 9. Orifícios de ventilação (entrada)
- 10. Tomada USB de tipo A/1,5 A
- 11. Tomada de entrada de áudio
- 12. Tomada de saída de áudio
- 13. Entrada de áudio (E/D)
- 14. Tomada de entrada S-Video
- 15. Tomada de entrada de vídeo
- 16. Tomada de entrada de sinal RGB (PC)/vídeo componente (YPbPr/ YCbCr)
- 17. Tomada de saída de sinal RGB
- 18. Porta de controlo RS232
- 19. Tomada de entrada HDMI 1
- 20. Tomada de entrada HDMI 2/MHL
- 21. Porta PointWrite (é necessário o kit PointWrite)
- 22. Tomada de entrada de LAN RJ-45
- 23. Tomada USB Mini-B
- 24. Bloqueio Kensigton anti roubo
- 25. Tomada eléctrica para cabo de alimentação AC
- <span id="page-7-1"></span>26. Pés reguladores
- 27. Placa de montagem do projector

# <span id="page-8-0"></span>**Controlos e funções**

### <span id="page-8-1"></span>**Projector**

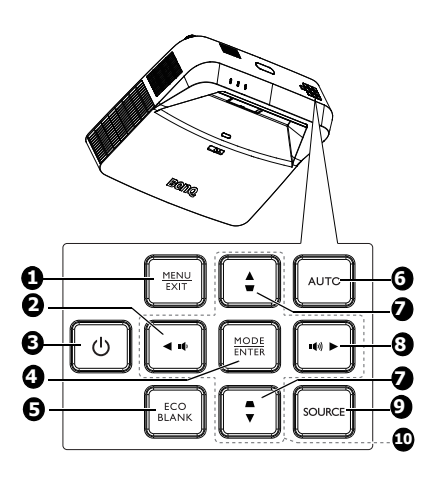

#### 1. **MENU**

Activa o menu apresentado no ecrã (OSD).

### **EXIT**

Regressa ao menu OSD anterior, abandona e guarda as definições do menu.

#### 10 2.

Diminui o volume do projector.

# **3.** *D* **Power**

Alterna entre os modos de espera e ligado.

#### 4. **MODE**

Selecciona um modo de configuração de imagem disponível.

### **ENTER**

Activa a selecção do item de menu de ecrã (OSD).

#### 5. **Eco Blank**

Utilizado para ocultar a imagem do ecrã.

#### 6. **Auto**

Determina automaticamente a melhor resolução e frequência para a imagem apresentada.

7. Botões de correcção de distorção  $(\blacksquare, \blacksquare)$  $\blacksquare$ )

Exibe a página de Distorção 2D.

8.  $\blacksquare$ 

Aumenta o volume do projector.

#### 9. **SOURCE**

Apresenta a barra de selecção de fonte de entrada.

10. Botões direccionais  $(\blacktriangle, \blacktriangledown, \blacktriangle, \blacktriangleright)$ Quando o menu apresentado no ecrã (OSD) está activo, estes botões são usados como setas direccionais para seleccionar os itens do menu pretendidos e para efectuar ajustes.

### **Controlo remoto**

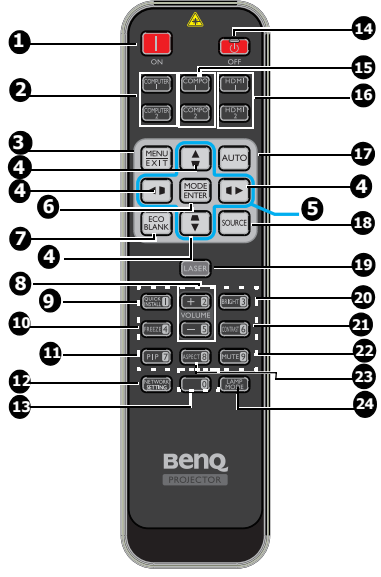

- 1. **ON**
	- Liga o projector.
- 2. **COMPUTER 1/**COMPUTER 2 Mostra o sinal RGB (PC)/vídeo componente (YPbPr/ YCbCr). **COMPUTER 2**: Não funciona neste projector.

### 3. **MENU**

Activa o menu apresentado no ecrã (OSD).

### **EXIT**

Regressa ao menu OSD anterior, abandona e guarda as definições do menu.

4. Botões de correcção de distorção  $(\blacksquare, \blacksquare)$ 

### $\blacksquare$ ,  $\blacksquare$ ,  $\blacksquare$ )

Exibe a página de Distorção 2D e ajusta os valores de distorção vertical e horizontal.

5. Botões direccionais  $(A, \nabla, \blacktriangleleft, \blacktriangleright)$ Quando o menu apresentado no ecrã (OSD) está activo, estes botões são usados como setas direccionais para seleccionar os itens do menu pretendidos e para efectuar ajustes.

### 6. **MODE**

Selecciona um modo de configuração de imagem.

disponível.

### **ENTER**

Activa o item seleccionado do menu apresentado no ecrã (OSD).

7. **Eco Blank**

Utilizado para ocultar a imagem do ecrã.

### 8. **VOLUME + / -**

Ajusta o volume do projector.

9. **QUICK INSTALL**

Um atalho do menu que inclui Padrão de teste, Posição do projector, Distorção 2D, Corner Fit.

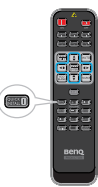

10. **Freeze**

Pára a imagem projectada.

11. **PIP**

Não funciona neste projector.

### 12. **NETWORK SETTING**

Exibe o menu de Definições de rede.

- 13. Botões numéricos
- 14. **OFF**

#### Desliga o televisor. 15. **COMPO 1/COMPO 2**

Não funciona neste projector.

#### 16. **HDMI 1/HDMI 2**

Mostra o sinal de HDMI.

#### 17. **Auto**

Determina automaticamente a melhor resolução e frequência para a imagem apresentada.

#### 18. **SOURCE**

Apresenta a barra de selecção de fonte necessário manter premido o de entrada.

#### 19. **LASER**

Emite um feixe de laser visível para uso durante as apresentações.

#### 20. **BRIGHT**

Ajusta a luminosidade da imagem.

#### 21. **CONTRAST**

Ajusta o nível de diferença entre o as áreas escuras e claras da imagem.

#### 22. **Mute**

Liga e desliga o áudio do projector.

#### 23. **Aspect**

Permite seleccionar o formato da imagem.

#### 24. **LAMP MODE**

Apresenta a barra de selecção do modo de luz (Normal/Económico/ Diminuição de brilho).

### **Utilização do ponteiro de laser**

O ponteiro de laser é um auxiliar de apresentação para profissionais. Este emite uma luz vermelha quando é premido e o LED indicador fica também vermelho.

O feixe de laser é visível. É botão **LASER** para usar o ponteiro.

**Não olhe directamente para o feixe de laser e não o aponte para si ou a**   $\sqrt{N}$ **terceiros. Leia as mensagens de aviso existentes na parte de trás do controlo remoto antes de usar o ponteiro de laser.**

O ponteiro de laser não é um brinquedo. Os adultos devem estar cientes dos perigos da energia laser e manter o controlo remoto fora do alcance das crianças.

\*Controlo remoto para a região do Japão

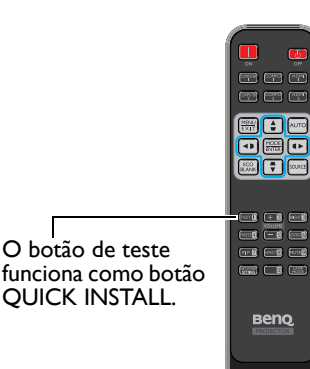

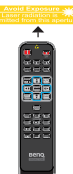

O sensor de infravermelhos (IV) do controlo remoto está localizado na parte frontal do projector. Para funcionar correctamente, o controlo remoto deverá ser utilizado a um ângulo máximo de 30 graus, perpendicular aos sensores IV do projector. A distância entre o telecomando e o sensor não deve ser superior a 8 metros (~ 26 pés).

Certifique-se de que não existem obstáculos entre o controlo remoto e o sensor IV do projector que possam obstruir a transmissão de infravermelhos.

**• Utilizar o projector pela parte frontal**

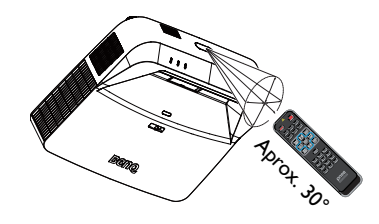

### **Substituição das pilhas do controlo remoto**

- 1. Para abrir a tampa do compartimento das pilhas, vire o controlo remoto ao contrário, pressione a patilha da tampa e deslize-a no sentido da seta, tal como ilustrado. A tampa deslizará e poderá ser removida.
- 2. Remova as pilhas existentes (se necessário) e coloque duas pilhas AAA, tendo em atenção a indicação das polaridades, tal como indicado na base do compartimento das pilhas. O pólo positivo (+) deve coincidir com o pólo positivo da pilha e o pólo negativo (-) deve coincidir com o pólo negativo da pilha.
- 3. Coloque novamente a tampa alinhando-a e deslizando-a para a posição correcta. Pare de empurrar a tampa quando esta emitir um estalido.

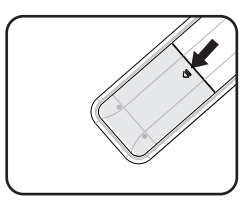

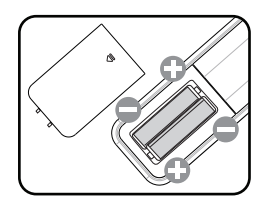

- **Evite humidade e calor excessivos.** 
	- **Podem ocorrer danos nas pilhas se estas forem substituídas incorrectamente.**
	- **Substitua-as apenas pelo mesmo tipo, ou equivalente, recomendado pelo fabricante.**
	- **Elimine as pilhas usadas de acordo com as instruções do fabricante.**
	- **Nunca atire uma pilha para o fogo. Poderá haver risco de explosão.**
	- **Se as pilhas estiverem sem carga ou se não vai utilizar o controlo remoto durante um longo período de tempo, deverá retirar as pilhas para evitar danos no controlo remoto devido à fuga de ácido das pilhas.**

# <span id="page-13-0"></span>**Posicionar o projector**

# <span id="page-13-1"></span>**Escolher um local**

A disposição da sala ou as preferências pessoais irão determinar a posição de instalação a adoptar. Tome em consideração o tamanho e a posição do ecrã, a localização de uma tomada eléctrica adequada, assim como a localização e a distância entre o projector e o restante equipamento.

O projector foi concebido para ser instalado numa das duas possíveis posições de instalação:

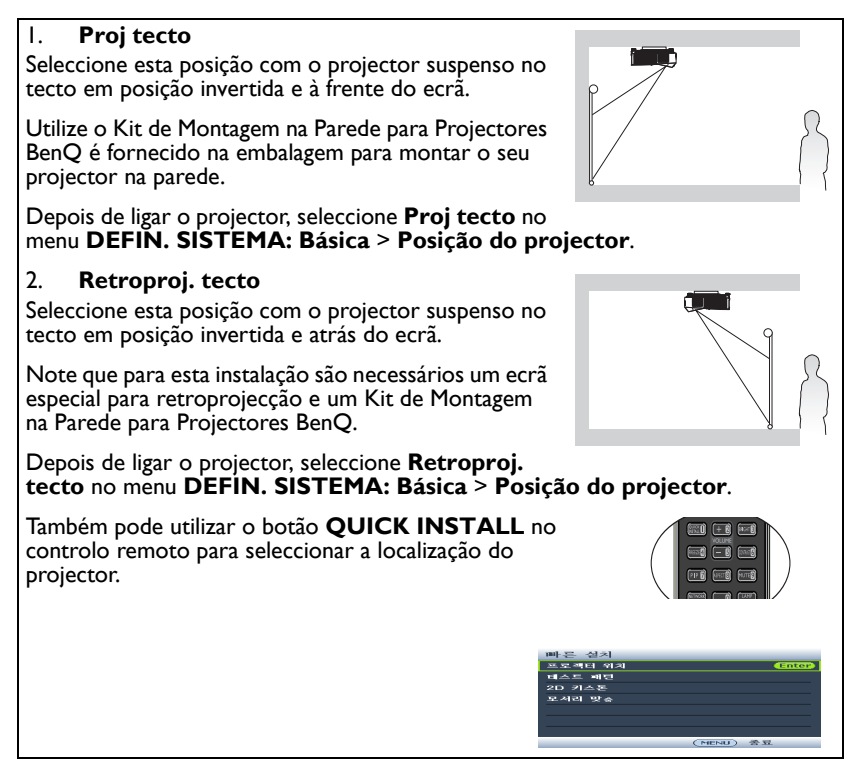

# <span id="page-14-0"></span>**Obter o tamanho ideal da imagem projectada**

### **Dimensões de projecção**

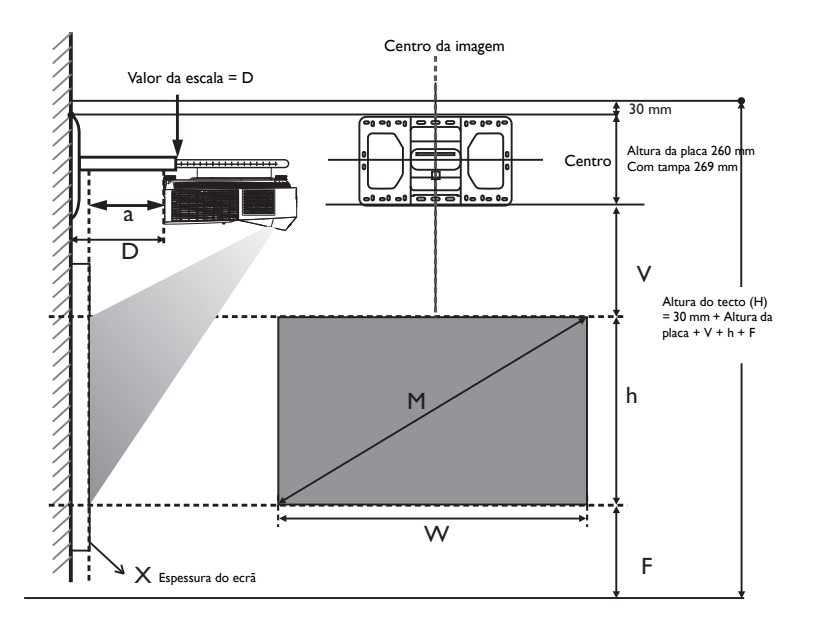

- **A distância de instalação "D" é medida da traseira do projector até à superfície da parede, que é também indicada na escala do suporte de montagem na parede.**
	- **A distância de projecção "a" é medida da traseira do projector até à superfície de projecção.**
	- **O desvio vertical "V" é medido da extremidade inferior da placa de parede até à extremidade superior do ecrã.**

### **Área de ajuste da imagem**

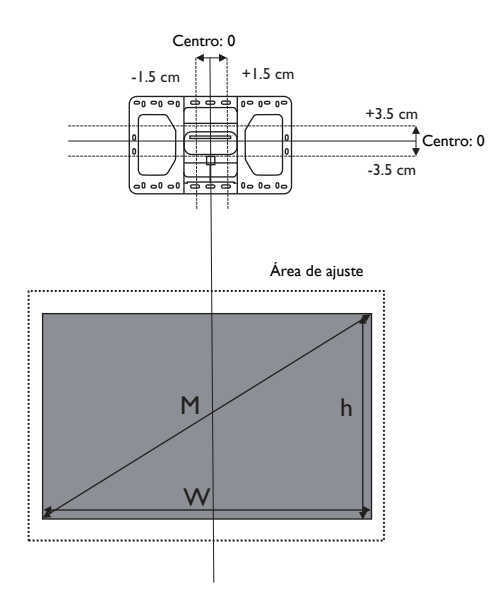

#### **LX890UST**

A proporção do ecrã é 4:3 e a imagem é projectada numa proporção de 4:3

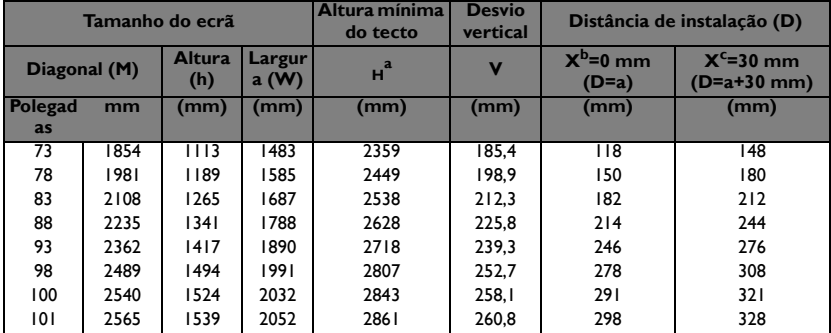

a. Com base numa imagem de 762 mm a partir do chão, se a imagem for mais baixa, a altura mínima do tecto será deduzida à medição.

b. Assumindo que a espessura do ecrã de projecção (X) é de 0 mm.

c. Assumindo que a espessura do ecrã de projecção (X) é de 30 mm.

#### **LW890UST**

A proporção do ecrã é de 16:10 e a imagem é projectada numa proporção de 16:10.

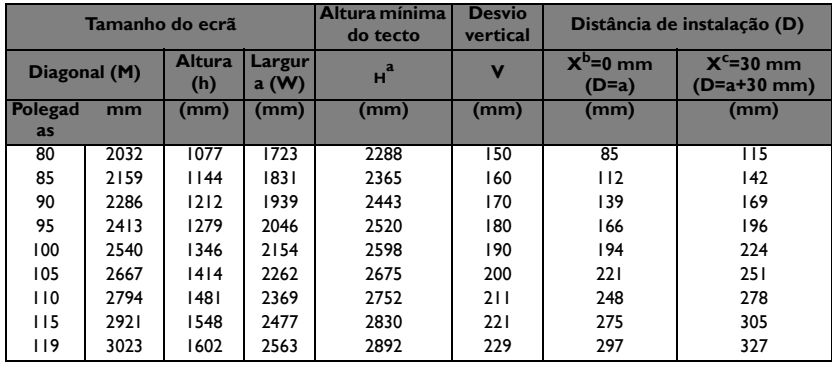

a. Com base numa imagem de 762 mm a partir do chão, se a imagem for mais baixa, a altura mínima do tecto será deduzida à medição.

b. Assumindo que a espessura do ecrã de projecção (X) é de 0 mm.

c. Assumindo que a espessura do ecrã de projecção (X) é de 30 mm.

#### **LH890UST**

A proporção do ecrã é 16:9 e a imagem é projectada numa proporção de 16:9

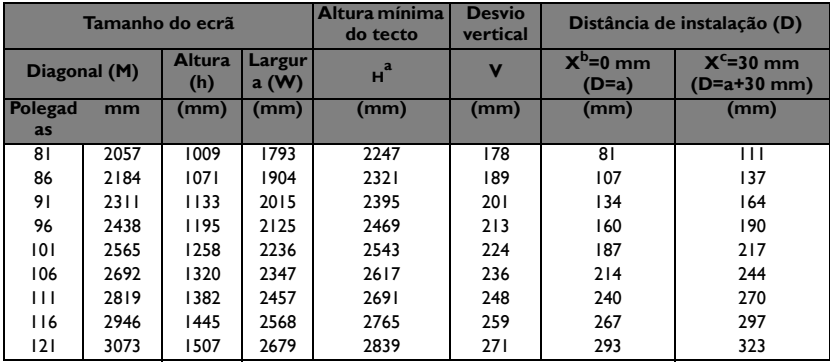

a. Com base numa imagem de 762 mm a partir do chão, se a imagem for mais baixa, a altura mínima do tecto será deduzida à medição.

b. Assumindo que a espessura do ecrã de projecção (X) é de 0 mm.

c. Assumindo que a espessura do ecrã de projecção (X) é de 30 mm.

**Todas as medições são aproximadas e poderão ser diferentes das reais. A BenQ recomenda que, caso pretenda instalar o projector de forma permanente, teste previamente o tamanho e distância de projecção utilizando o projector no local onde vai ser instalado, para ter em conta as características ópticas do projector. Isso ajudará a determinar a posição exacta de montagem, para que esta seja a mais adequada para o local de instalação.**

# <span id="page-17-0"></span>**Montagem do projector**

Se pretende montar o projector no tecto, recomendamos vivamente a utilização de um kit de montagem para projectores BenQ e que se certifique de que o mesmo se encontra instalado de forma segura.

Se utilizar um kit de montagem para projectores de outra marca, que não a BenQ, existe o risco de queda do projector devido a uma instalação incorrecta, provocada pela utilização de parafusos com um comprimento ou calibre incorrectos.

### **Antes montar o projector**

- Utilize o Kit de Montagem na Parede para Projectores BenQ fornecido na embalagem. Consulte o manual do utilizador fornecido para obter detalhes sobre a instalação.
- A BenQ recomenda a aquisição de um cabo de segurança separado compatível com bloqueio Kensington, que deve ser instalado, de forma segura, na ranhura para bloqueio Kensington no projector e na base do suporte de montagem. Este cabo irá funcionar como segurança adicional para a fixação do projector, caso este se solte do suporte de montagem.
- Solicite ao revendedor que efectue a instalação do projector. A instalação do projector sem ajuda poderá originar a queda do mesmo e provocar ferimentos.
- Toma as precauções necessárias para impedir a queda do projector, por exemplo, durante a ocorrência de um sismo.
- A garantia não cobre quaisquer danos no produto causados pela montagem do projector com um kit de montagem de outra marca que não seja a BenQ.
- Tome em consideração a temperatura ambiente do local onde o projector está montado no tecto/na parede. A temperatura próximo do tecto poderá ser superior à esperada, caso seja utilizado um aquecedor.
- Leia o manual do utilizador do kit de montagem para saber as especificações de binário de aperto dos parafusos. Se o binário de aperto dos parafusos exceder o limite recomendado poderá danificar o projector e, subsequentemente, originar a sua queda.
- Certifique-se de que a tomada eléctrica se encontra a uma altura acessível para que seja possível desligar facilmente o projector.

### **Instale o projector no suporte de montagem na parede**

1. Deslize o projector para o suporte de montagem na parede.

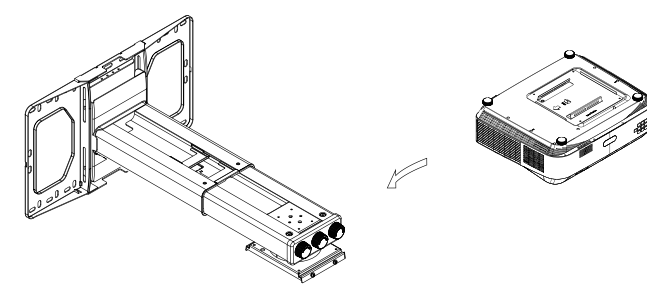

2. Ajuste a Inclinação Vertical/Balanço Horizontal/Rotação Horizontal para ajustar o alinhamento do ecrã e a posição da imagem.

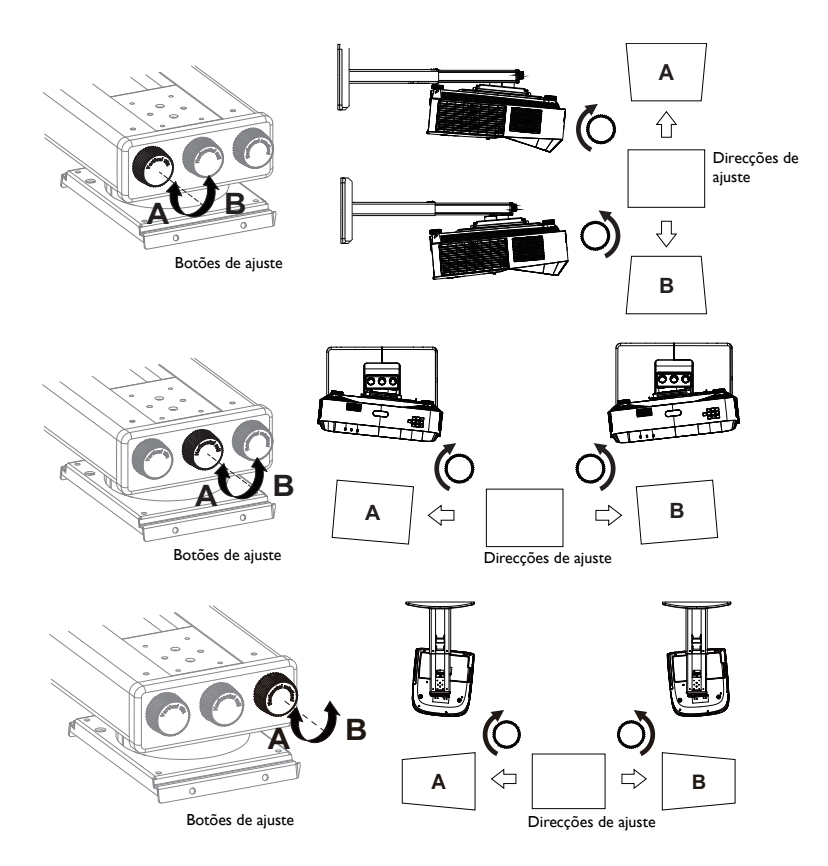

3. Ajuste a corrediça para trás/frente para reduzir/ampliar a imagem.

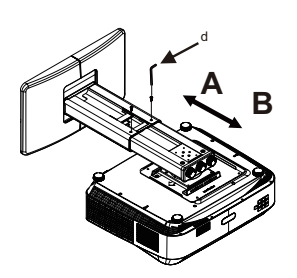

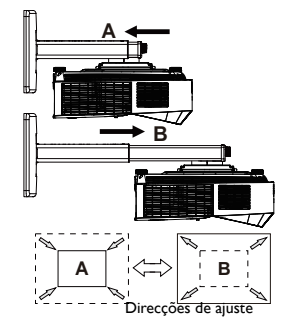

# <span id="page-19-0"></span>**Ligações**

Ao ligar uma fonte de sinal ao projector, certifique-se de que:

- 1. Desliga todo o equipamento antes de proceder a qualquer ligação.
- 2. Utiliza os cabos de sinal correctos para cada fonte.
- 3. Os cabos estão correctamente inseridos.

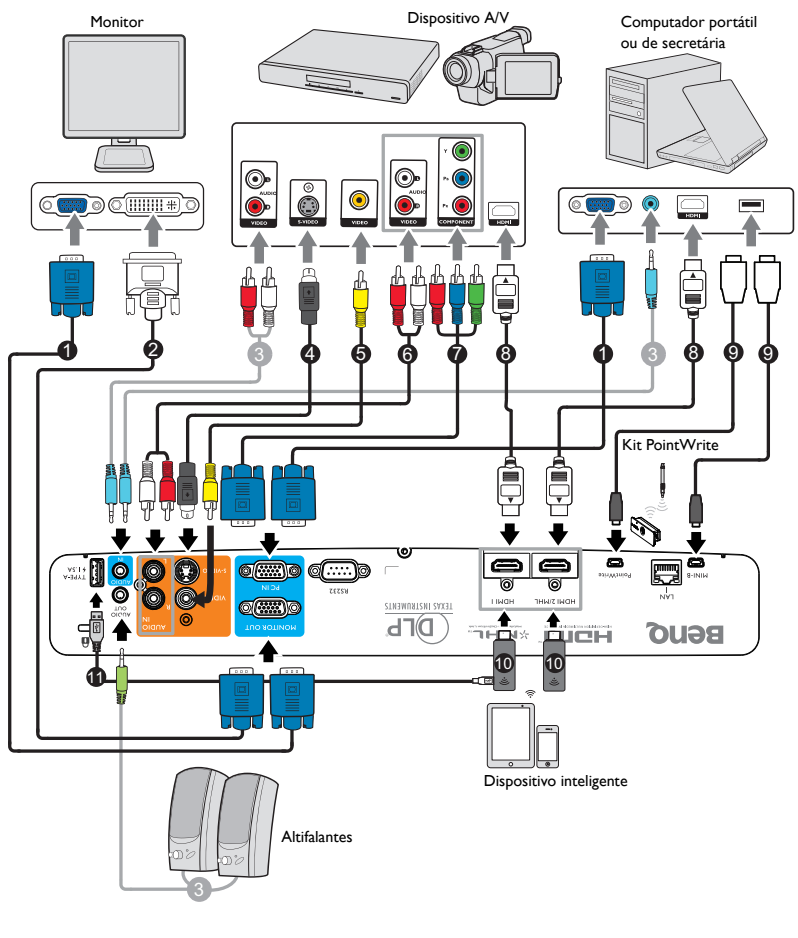

- 1. Cabo VGA
- 2. Cabo VGA para DVI-A
- 3. Cabo de áudio
- 4. Cabo S-Video
- 5. Cabo de vídeo
- 6. Cabo de áudio E/D
- 7. Cabo adaptador de vídeo componente para VGA (D-Sub)
- 8. Cabo HDMI
- 9. Cabo USB
- 10. Adaptador HDMI (QCast, QCast Mirror, etc.)
- 11. Cabo USB (tipo A para micro B) ligado ao adaptador HDMI para fornecimento de alimentação
- **• Alguns cabos indicados nas ligações apresentadas acima, podem não ser fornecidos com o projector (consulte ["Conteúdo da embalagem" na](#page-5-0)  [página 6](#page-5-0)). Os cabos podem ser adquiridos em lojas de electrónica.**
	- **As ilustrações de ligações servem apenas como referência. As fichas de ligação disponíveis na traseira do projector variam de acordo com o modelo.**
	- **Muitos computadores portáteis não activam as portas de vídeo externas quando são ligados a um projector. Geralmente, para activar e desactivar o monitor externo, é utilizada uma combinação de teclas, como por exemplo, FN + F3, ou CRT/LCD. Localize, no computador portátil, uma tecla de função designada CRT/LCD ou uma tecla de função com o símbolo de um monitor. Prima FN e a tecla de função em simultâneo. Consulte a documentação do seu computador portátil para saber qual é a combinação de teclas.**
	- **O sinal de saída para a tomada MONITOR OUT funciona apenas quando o sinal de entrada for proveniente da tomada PC IN.**
	- **Se deseja usar este método de ligação quando o projector está em modo standby, certifique-se de que a função Saída do monitor está activada no menu DEFIN. SISTEMA: Avançado > Definições em espera. Consulte ["Definições em](#page-60-0)  [espera" na página 61](#page-60-0) para obter mais informações.**

# <span id="page-20-0"></span>**Ligação a fontes de vídeo**

Para ligar o projector a uma fonte de vídeo precisará de utilizar apenas um dos métodos de ligação referidos acima. No entanto, cada método proporciona um nível diferente de qualidade de vídeo. O método que escolher irá provavelmente depender da disponibilidade dos respectivos terminais, tanto no projector como na fonte de vídeo, conforme descrito abaixo:

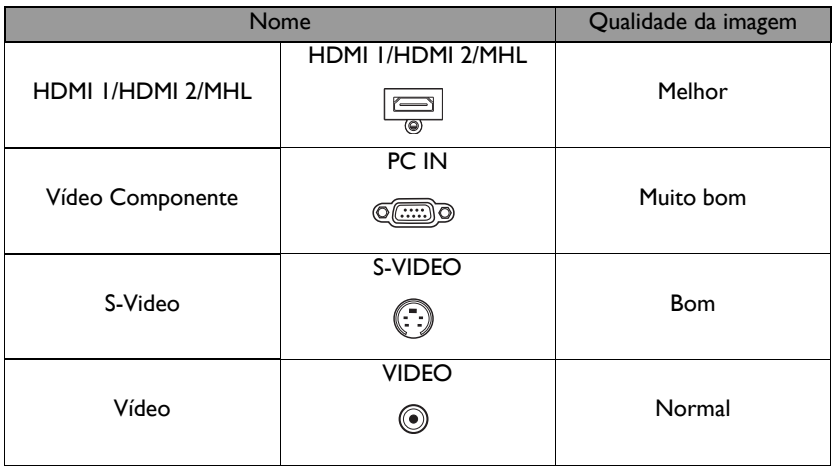

### **Ligação de áudio**

O projector dispõe de altifalante(s) mono incorporado(s) para proporcionar funcionalidades de áudio básicas que acompanham apresentações de dados apenas para fins profissionais. O(s) altifalante(s) não foi(foram) concebido(s) nem se destina(m) a reprodução de áudio estéreo, tal como acontece em aplicações de cinema em casa. Qualquer entrada de áudio estéreo (se fornecida) é misturada numa saída de áudio mono comum através do(s) altifalante(s) do projector.

O(s) altifalante(s) incorporado(s) fica(m) sem som quando a tomada **AUDIO OUT** é ligada.

**Se a imagem de vídeo seleccionada não for apresentada depois de o projector ser ligado e de a fonte de vídeo correcta ter sido seleccionada, verifique se a fonte de Vídeo está ligada e a funcionar correctamente. Verifique também, se os cabos de sinal estão correctamente ligados.**

# <span id="page-21-0"></span>**Ligar um dispositivo inteligente**

O projector é capaz de projectar o conteúdo directamente a partir de um dispositivo inteligente utilizando um adaptador sem fios.

#### **Adaptador sem fios HDMI (ex.: BenQ QCastMirror, QCast)**

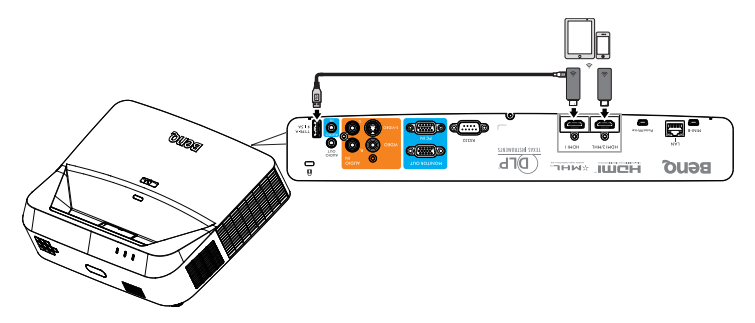

- **Ligue o adaptador às portas HDMI e USB TIPO A no projector e mude o sinal de entrada para HDMI-1.**
- **Ligue o adaptador à porta HDMI2/MHL no projector e mude o sinal de entrada para HDMI-2/MHL.**

# <span id="page-22-0"></span>**Utilização**

# <span id="page-22-1"></span>**Ligar o projector**

- 1. Ligue o cabo de alimentação ao projector e a uma tomada eléctrica. Verifique se a **Luz indicadora de Energia** no projector acende em cor de laranja depois a ligação à alimentação.
- **Utilize apenas os acessórios originais (por exemplo, o cabo de alimentação) para evitar possíveis riscos de choque eléctrico e incêndio.**

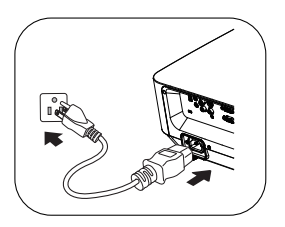

- **Se a função Ligação directa estiver activada no menu DEFIN. SISTEMA: Básica > Definições de operação, o projector ligará automaticamente após a ligação do cabo de alimentação e quando houver fornecimento de energia. Consulte ["Ligação directa" na página](#page-58-0)  [59](#page-58-0) para obter mais informações.**
- **Se a função Ligar com sinal estiver activada no menu DEFIN. SISTEMA: Básica > Definições de operação, o projector irá ligar automaticamente quando for detectado um sinal VGA. Consulte ["Ligar](#page-58-1)  [com sinal" na página 59](#page-58-1) para obter mais informações.**
- 2. Prima o botão <sup>(</sup>) **Energia** no projector ou o botão **ON** no controlo remoto para ligar o projector. A **Luz indicadora de ENERGIA** pisca e fica verde quando o projector está ligado. A operação de arranque demora cerca de 10-20 segundos. Na última etapa do arranque, será apresentado um logótipo de

arranque.

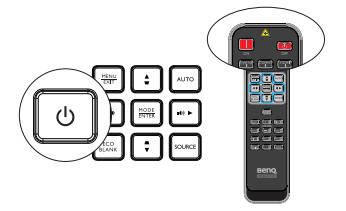

(Se necessário) Utilize o anel de focagem para ajustar a nitidez da imagem.

- **Se o projector ainda estiver quente devido à actividade anterior, a ventoinha de arrefecimento irá funcionar durante aproximadamente 90 segundos antes de ligar a luz.** 
	- 3. Quando ligar o projector pela primeira vez, seleccione o idioma do menu OSD seguindo as instruções exibidas no ecrã.
	- 4. Se lhe for solicitada uma senha, prima os botões direccionais para introduzir uma senha de seis dígitos. Consulte ["Utilizando a função de senha" na](#page-27-1)  [página 28](#page-27-1) para obter mais informações.
	- 5. Ligue todos os equipamentos ligados ao projector.
	- 6. O projector começará a pesquisar sinais de entrada. O sinal de entrada detectado será exibido no ecrã. Se o projector não detectar um sinal válido, a mensagem "**Sem sinal**"

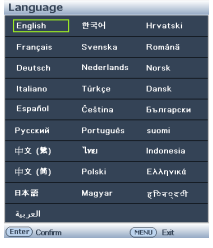

continuará a ser apresentada até que seja encontrado uma entrada sinal. Pode também premir **SOURCE** no projector ou no controlo remoto, para seleccionar a entrada de sinal desejada. Consulte "Alterar o sinal de entrada" na [página 30](#page-29-0) para obter mais informações.

**• Se não for detectado nenhum sinal durante 3 minutos, o projector entrará automaticamente no modo ECO BLANK.**

# <span id="page-23-0"></span>**Ajustar a imagem projectada**

### **Ajustar a imagem automaticamente**

Em alguns casos, poderá ser necessário optimizar a qualidade da imagem. Para o fazer, prima **AUTO** no projector ou no controlo remoto. Num período de 5 segundos, a função integrada de ajuste automático inteligente reajustará os valores de frequência e do relógio, para proporcionar a melhor qualidade de imagem.

- **O ecrã ficará irá apresentar "Ajuste**" **automático" enquanto a função AUTO estiver activa.**
	- **Esta função está disponível apenas quando estiver seleccionado o sinal de PC (RGB analógico).**

### **Ajustar a claridade da imagem**

Ajuste a imagem rodando o anel de focagem.

Se o projector não for colocado numa superfície plana ou o ecrã não estiver perpendicular ao projector, a imagem projectada apresentará a forma de um trapézio. Para corrigir esta situação, consulte ["Correcção](#page-23-1)  [da distorção 2D" na página 24](#page-23-1) para obter mais informações.

**• Não olhe para a lente enquanto a luz estiver ligada. A luz forte pode causar danos oculares.**

# <span id="page-23-1"></span>**Correcção da distorção 2D**

A função de distorção 2D permite uma área de instalação do projector mais ampla comparado com os projectores convencionais que oferecem um posicionamento limitado em frente do ecrã.

Esta situação terá de ser corrigida manualmente seguindo um dos seguintes passos.

• Utilizar o projector ou o controlo remoto

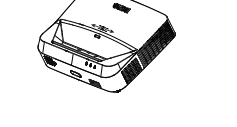

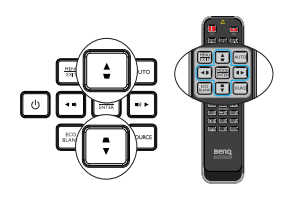

Prima  $\mathbf{v}/\mathbf{A}$  no projector ou o  $\mathbf{v}/\mathbf{A}/\mathbf{I}$  no controlo remoto para exibir a página **Distorção 2D**. Prima ▲/▼ para ajustar os valores verticais de -20 a 20. Prima  $\blacktriangleleft$ / $\blacktriangleright$ para ajustar os valores horizontais de -20 a 20.

- Utilizar o menu OSD
- 1. Prima **MENU/EXIT** e seleccione o menu **VISOR**.
- 2. Prima ▼ para seleccionar **Distorção 2D** e prima **MODE/ENTER**.
- 3. Prima  $\triangle/\nabla/\blacktriangle/\blacktriangleright$  para ajustar os valores de distorção.
- Utilizando o botão **QUICK INSTALL**
- 1. Prima **QUICK INSTALL** no controlo remoto.
- 2. Prima ▼ para seleccionar **Distorção 2D** e prima **MODE/ENTER**.
- 3. Prima  $\triangle/\nabla/\blacktriangle/\blacktriangleright$  para ajustar os valores de distorção.

### **Ajustar Corner Fit**

Ajuste manualmente os quatro cantos da imagem configurando os valores horizontais e verticais.

- Utilizar o menu OSD
- 1. Seleccione **Ajuste dos cantos da imagem** no menu **VISOR** e prima **MODE/ENTER**.
- 2. Prima  $\triangle/\nabla/\blacktriangle/\blacktriangleright$  para seleccionar um dos quatro cantos e prima **MODE/ENTER**.

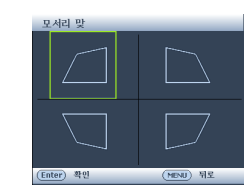

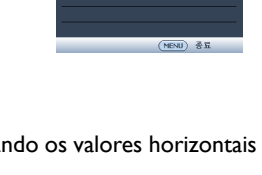

 $\overline{\phantom{a}}$ 

为忘

(MENU) 香豆

<u> - 1991</u><br>프로젝터 위치 -<br>2D 키스톤 .<br>모세리 만스

alaisi  $r1 \times m$  adol ्<br>म स

화면비

 $20.2148$  $R$  42 %  $72$ **圖 페이지** 豳 수평 크기 o. 丽 24 955  $\overline{\bigoplus}$  HDMI-1

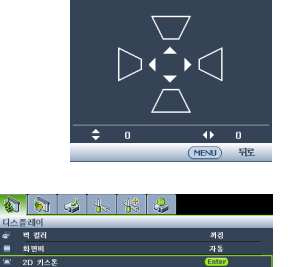

2D 키스톤

 $$  $n \times$  $\frac{1}{20}$ 수행 크기 주말 크기<br>디지털 중  $\frac{1}{100}$ -30  $28$  MSS  $-$ THOME

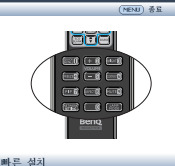

- 3. Prima  $\triangle/\blacktriangledown$  para ajustar os valores verticais de 0 a 60.
- 4. Prima  $\blacktriangleleft$   $\blacktriangleright$  para ajustar os valores horizontais de 0 a 60.
- Utilizando o botão **QUICK INSTALL**
- 1. Prima **QUICK INSTALL** no controlo remoto.
- 2. Prima ▼ para seleccionar **Ajuste dos cantos da imagem** e prima **MODE/ENTER**.
- 3. Siga os passos 2 a 4 na secção acima.

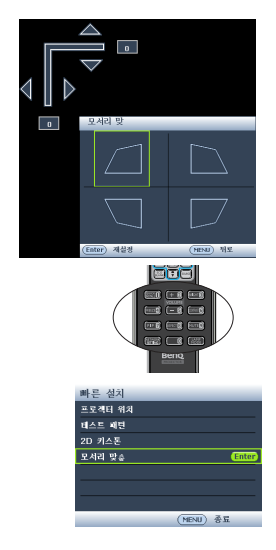

# <span id="page-26-0"></span>**Utilizar os menus**

O projector está equipado com menus apresentados no ecrã (OSD) para a realização de diversos ajustes e definições.

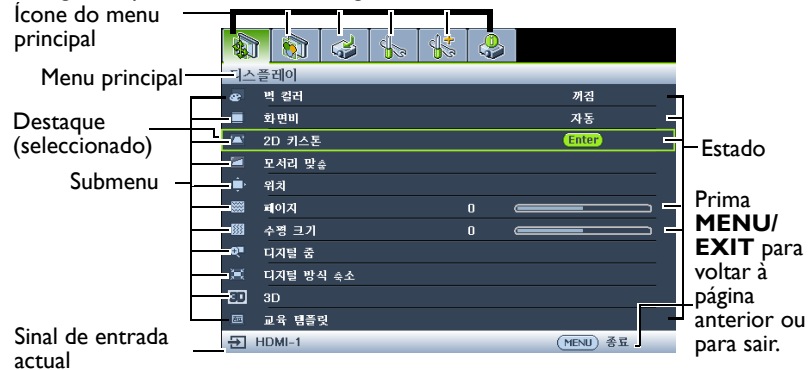

Em seguida, apresenta-se uma visão geral do menu OSD.

O seguinte exemplo descreve como configurar o menu OSD.

1. Prima **MENU/EXIT** no projector ou no controlo remoto para activar o menu OSD.

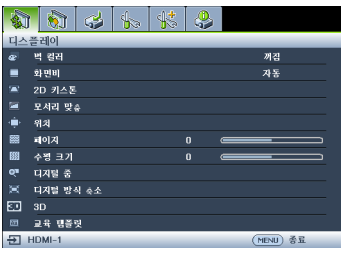

3. Prima  $\nabla$  para seleccionar **Cor de fundo** e prima  $\blacktriangleleft$ / **para seleccionar uma cor** de fundo**.**

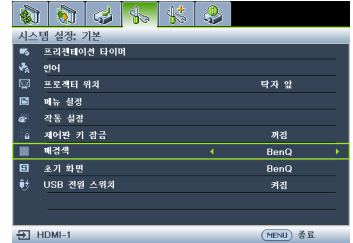

2. Utilize  $\blacktriangleleft$  / $\blacktriangleright$  para seleccionar o menu **DEFIN. SISTEMA: Básica**.

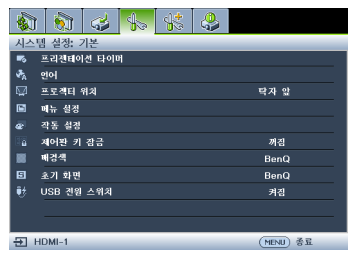

4. Prima **MENU/EXIT** duas vezes\* no projector ou no controlo remoto para sair e guardar as definições.

> **\* Depois de premir a primeira vez, regressará ao menu principal; ao premir a segunda vez, fechará o menu OSD.**

# <span id="page-27-0"></span>**Proteger o projector**

### **Utilizando um cabo com fecho de segurança**

O projector deverá ser instalado num local seguro para prevenir roubos. Se isso não for possível, adquira um cadeado, como por exemplo um cadeado de segurança Kensington, para proteger o projector. Pode encontrar a ranhura para o cadeado de segurança Kensington na parte traseira do projector. Consulte o item 24 na página [8](#page-7-1) para obter mais informação.

Um cabo com cadeado de segurança Kensington inclui normalmente uma combinação de chave(s) e o cadeado. Consulte a documentação do cadeado para saber como utilizá-lo.

### <span id="page-27-1"></span>**Utilizando a função de senha**

Por razões de segurança e para evitar a utilização não autorizada, o projector inclui uma opção para configurar uma senha de segurança. A senha pode ser definida no menu apresentado no ecrã (OSD).

**AVISO: Se activar a função de bloqueio de ligação e mais tarde se esquecer da senha, poderá ter alguns problemas. Imprima este manual (se necessário), escreva a** 

**senha neste manual e guarde-o num local seguro, para poder consultá-lo futuramente.**

### **Definir uma senha**

**Depois de ter definido uma senha, o projector não poderá ser usado, a menos que a senha correcta tenha sido introduzida depois de o ligar.**

- 1. Aceda ao menu OSD e seleccione o menu **DEFIN. SISTEMA: Avançado** > **Defin. Segurança**. Prima **MODE/ENTER**.
- 2. Prima para seleccionar **Alterar definições de segurança** e prima **MODE/ENTER**.
- 3. Introduza a palavra-passe nova ou actual. Tal como ilustrado à direita, os quatro botões direccionais  $(A, \blacktriangleright, \blacktriangledown, \blacktriangleleft)$  representam respectivamente 4 dígitos (1, 2, 3, 4). Consoante a palavra-passe que pretender definir, prima os botões de direcção para introduzir seis dígitos para a palavra-passe. Se a função estiver a ser utilizada pela

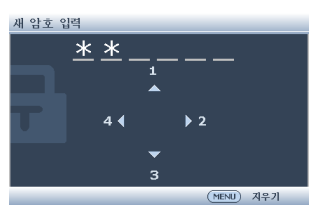

primeira vez, introduza a palavra-passe predefinida (1, 1, 1, 1, 1, 1) do projector premindo o botão direccional A seis vezes.

4. Confirme a nova senha voltando a introduzi-la. Quando a senha estiver definida, o menu OSD regressa à página **Defin. Segurança**.

**IMPORTANTE: Os dígitos introduzidos serão apresentados no ecrã como asteriscos. Anote a senha seleccionada neste manual, para que possa consultá-la caso se esqueça dela.**

**Senha: \_\_ \_\_ \_\_ \_\_ \_\_ \_\_**

**Guarde este manual num local seguro.**

5. Prima ▼ para seleccionar **Bloqueio de ligação** e seleccione **Ligar** premindo  $\blacktriangleleft$  /  $\blacktriangleright$  .

6. Para sair do menu OSD, prima **MENU/EXIT.**

### **Se se esquecer da senha**

Se a função de senha for activada, ser-lhe-á pedido que introduza a senha de seis dígitos sempre que ligar o projector. Se introduzir a senha incorrecta, será apresentada a mensagem de erro ilustrada à direita durante três segundos e em seguida será exibida a mensagem "INTRODUZIR SENHA". Poderá tentar novamente, introduzindo outra

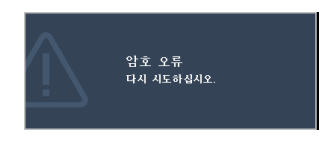

senha de seis dígitos ou, caso não tenha anotado a senha neste manual e realmente não se lembra dela, poderá usar o procedimento de recuperação da senha. Consulte ["Aceder ao procedimento de recuperação da senha" na página 29](#page-28-0) para obter mais informações.

Se introduzir uma senha incorrecta 5 vezes seguidas, o projector irá encerrar automaticamente após poucos alguns instantes.

### <span id="page-28-0"></span>**Aceder ao procedimento de recuperação da senha**

- 1. Mantenha premido o botão **AUTO** no projector ou no controlo remoto durante 3 segundos. O projector irá apresentar um número codificado no ecrã.
- 2. Anote o número e desligue o projector.
- 3. Consulte o centro de assistência técnica BenQ da sua área para descodificar o número. Poderá ser necessário fornecer documentação comprovativa de compra,

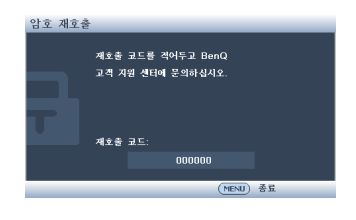

para confirmar que é um utilizador autorizado do projector.

### **Alterar a senha**

- 1. Aceda ao menu OSD e seleccione **DEFIN. SISTEMA: Avançado** > **Defin. Segurança**.
- 2. Seleccione **Alterar senha** e prima **MODE/ENTER**. Será apresentada a mensagem **'INTROD. PALAVRA-PASSE ACTUAL'**.
- 3. Introduza a senha antiga.
	- Se a palavra-passe estiver correcta, será apresentada outra mensagem **'INTROD. NOVA PALAVRA-PASSE'**.
	- Se a senha estiver incorrecta, será apresentada a mensagem de erro da senha durante três segundos e em seguida a mensagem **"INTROD. PALAVRA-PASSE ACTUAL"** para tentar novamente. Pode premir **MENU/EXIT** para cancelar a alteração ou tentar outra senha.
- 4. Introduza uma nova senha.
- **IMPORTANTE: Os dígitos introduzidos serão apresentados no ecrã como asteriscos. Anote a senha seleccionada neste manual, para que possa consultá-la caso se esqueça dela.**

**Senha: \_\_ \_\_ \_\_ \_\_ \_\_ \_\_ Guarde este manual num local seguro.**

- 5. Confirme a nova senha voltando a introduzi-la.
- 6. Atribuiu com sucesso uma nova senha ao projector. Lembre-se de introduzir a nova palavra-passe da próxima vez que ligar o projector.
- 7. Para sair do menu OSD, prima **MENU/EXIT.**

### **Desactivar a função da senha**

Para desactivar a protecção por palavra-passe, aceda ao menu **DEFIN. SISTEMA: Avançado** > **Defin. Segurança** > **Alterar definições de segurança** após aceder ao menu OSD e prima **MODE/ENTER**. Será apresentada a mensagem **'INTRODUZIR SENHA'**. Introduza a senha actual.

- Se a palavra-passe estiver correcta, o menu OSD regressa à página **Defin. Segurança**. Seleccione **Bloqueio de ligação** e seleccione **Desligar** premindo /
	- . Não será necessário introduzir a senha da próxima vez que ligar o projector.
- Se a senha estiver incorrecta, será apresentada a mensagem de erro da senha durante três segundos e em seguida a mensagem **"INTRODUZIR SENHA"** para tentar novamente. Pode premir **MENU/EXIT** para cancelar a alteração ou tentar outra senha.
- **Embora a função de senha esteja desactivada, deverá guardar a senha antiga num local seguro, caso necessite de introduzir a senha antiga para reactivar a função de senha.**

### <span id="page-29-0"></span>**Alterar o sinal de entrada**

O projector pode estar ligado a diversos dispositivos em simultâneo. No entanto, apenas poderá exibir um sinal de entrada em ecrã inteiro de cada vez. O projector procurará automaticamente os sinais disponíveis ao iniciar.

Certifique-se de que a função **Busca Automática Rápida** no menu **FONTE** está definida para **Ligar** (predefinição deste projector) se deseja que o projector procure automaticamente os sinais.

Também pode percorrer manualmente os sinais de entrada disponíveis.

1. Prima **SOURCE** no projector ou no controlo remoto. Será apresentada uma barra de selecção da fontes de entrada.

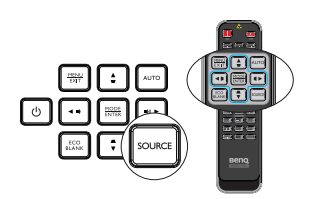

2. Prima  $\triangle / \triangledown$  até seleccionar o sinal desejado e depois prima **MODE/ENTER**. Quando detectada, a informação da fonte seleccionada será apresentada durante alguns segundos no ecrã. Se houver vários dispositivos ligados ao projector, repita os passos 1-2 para procurar outro sinal.

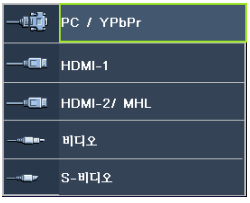

**• O nível de luminosidade da imagem projectada irá variar à medida que muda de sinal de entrada. As apresentações (gráficas) de dados "PC" que utilizam principalmente**  **imagens estáticas têm, geralmente, maior luminosidade do que as apresentações "Vídeo" que utilizam essencialmente imagens em movimento (filmes).**

- **O tipo de sinal de entrada afecta as opções disponíveis para o Modo de Imagem. Consulte ["Seleccionar um modo de imagem" na página 33](#page-32-1) para mais informações.**
- **Para obter os melhores resultados de exibição de imagens, deverá seleccionar e utilizar um sinal de entrada que suporte essa resolução. Qualquer outra resolução será redimensionada pelo projector dependendo da definição de "formato de imagem", o que poderá causar distorção ou perda de nitidez das imagens. Consulte ["Seleccionar o formato de imagem" na página 31](#page-30-1) para obter mais informações.**

### <span id="page-30-0"></span>**Ampliar e procurar pormenores**

Amplie a imagem se precisar encontrar pormenores na imagem projectada. Utilize os botões direccionais para navegar na imagem.

- Utilizando a função **Zoom digital**
- 1. Prima **MENU/EXIT** e depois prima  $\blacktriangleleft$  /  $\blacktriangleright$  até seleccionar o menu **VISOR**.
- 2. Prima para seleccionar **Zoom digital** e prima **MODE/ENTER**. Será apresentada a barra de Zoom.
- $3.$  Prima  $\triangle$  repetidamente no projector para ampliar a imagem até o tamanho desejado.
- 4. Para navegar na imagem, prima **MODE/ENTER** para mudar para o modo panorâmico e prima os botões direccionais ( $\blacktriangle$ ,  $\nabla$ ,  $\blacktriangleleft$ ,  $\blacktriangleright$ ).
- 5. Para reduzir o tamanho da imagem, prima **MODE/ENTER** para regressar à funcionalidade mais/menos zoom e prima **AUTO** para restaurar o tamanho original da imagem. Pode também premir  $\blacktriangledown$  repetidamente até que a imagem seja restaurada para o tamanho original.
- **A imagem apenas poderá ser deslocada depois de ampliada. É possível ampliar ainda mais a imagem para procurar pormenores.**

# <span id="page-30-1"></span>**Seleccionar o formato de imagem**

O "formato de imagem" é a relação entre a largura e a altura da imagem.

Com a surgimento do processamento digital de sinal, os dispositivos de exibição digital, como este projector, podem esticar e dimensionar dinamicamente a imagem para um formato diferente do enviado pelo sinal de entrada da imagem.

Para alterar o formato da imagem projectada (independentemente do formato da fonte):

- Utilização do controlo remoto
- 1. Prima o botão **Aspect** para mostrar a definição actual.
- 2. Prima repetidamente o botão **Aspect** para seleccionar uma relação de aspecto que se adeque ao formato do sinal de vídeo e aos requisitos do seu ecrã.

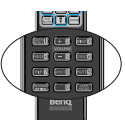

- Utilizando o menu OSD
- 1. Prima **MENU/EXIT** e depois prima  $\blacktriangleleft$  / até seleccionar o menu **VISOR**.
- 2. Prima ▼ para seleccionar **Formato de imagem.**
- 3. Prima  $\blacktriangleleft$  para seleccionar um formato de imagem que se adeque ao sinal de vídeo e aos requisitos do seu ecrã.

### **Sobre o formato de imagem**

**Existem diversas opções para definir o formato da imagem consoante a fonte de sinal de entrada.** 

1. **Automático**: Dimensiona proporcionalmente a imagem para se adaptar à resolução nativa do projector relativamente à largura horizontal ou vertical.

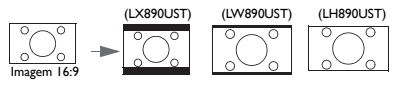

- 2. **Real**: Projecta uma imagem na resolução original e dimensiona-a para a ajustar à área de visualização. No caso de sinais com resoluções inferiores, a imagem projectada será exibida no tamanho original.
- 3. **4:3**: Dimensiona uma imagem, para que seja apresentada no centro do ecrã, no formato de imagem 4:3.
- 4. **16:9**: Dimensiona uma imagem, para que seja apresentada no centro do ecrã, no formato de imagem 16:9.
- 5. **16:10**: Redimensiona a imagem para que esta seja apresentada no centro do ecrã, no formato 16:10.
- 6. **16:6**: Dimensiona uma imagem, para que seja apresentada no centro do ecrã, no formato de imagem 16:6. (Disponível apenas no modelo 1080p para educação)

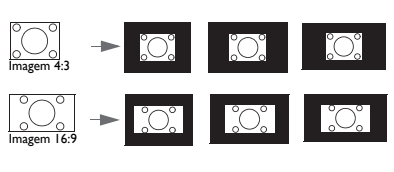

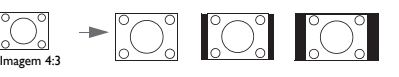

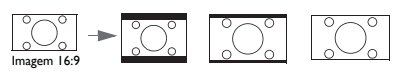

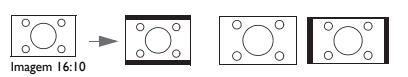

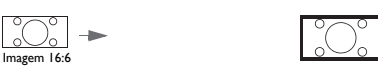

# <span id="page-32-0"></span>**Optimizar a imagem**

### <span id="page-32-1"></span>**Seleccionar um modo de imagem**

O projector está configurado com vários modos de imagem predefinidos, para que possa escolher um que se adapte ao seu ambiente de funcionamento e tipo de imagem do sinal de entrada.

Para seleccionar um modo de funcionamento apropriado às suas necessidades, siga um dos seguintes passos.

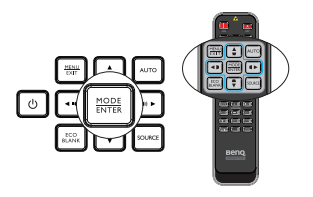

- Prima **MODE/ENTER** no projector ou no controlo remoto repetidamente até seleccionar o modo desejado.
- Aceda ao menu **IMAGEM > Modo de Imagem** e prima  $\blacktriangleleft$  / $\blacktriangleright$  para seleccionar o modo desejado.

Os modos de imagem são apresentados abaixo.

- 1. Luminosidade modo: Maximiza a luminosidade da imagem projectada. Este modo é adequado para ambientes em que é necessária uma luminosidade muito elevada, como quando se utiliza o projector em espaços bem iluminados.
- 2. **Apresentação** modo (Predefinição): Destinado a apresentações. Neste modo, é realçada a luminosidade.
- 3. Vívidomodo: Este modo é adequado para vídeos e imagens coloridos com saturação equilibrada das cores e alto brilho
- 4. sRGB modo: Maximiza a pureza das cores RGB, para proporcionar imagens reais, independentemente da definição de luminosidade. Adequado para visualização de fotografias tiradas com uma máquina fotográfica compatível com sRGB devidamente calibrada e para visualização de gráficos e aplicações de desenho para PC, como por exemplo o AutoCAD.
- 5. Cinema modo: É apropriado para filmes cheios de cor, excertos de vídeo de máquinas fotográficas digitais ou DVs, através da entrada de PC, para uma melhor visualização em espaços pouco iluminados.
- 6. Utilizador 1**/**Utilizador 2 modo: Recupera as definições personalizadas com base nos modos de imagem actuais disponíveis. Consulte ["Definir o modo Utilizador](#page-32-2)  [1/Utilizador 2" na página 33](#page-32-2) para obter mais informações.

### <span id="page-32-2"></span>**Definir o modo Utilizador 1/Utilizador 2**

Existem dois modos definidos pelo utilizador, caso os modos de imagem disponíveis não sejam adequados às suas necessidades. Pode utilizar um dos modos de imagem (excepto Utilizador 1/Utilizador 2) como ponto de partida e personalizar as definições.

- 1. Prima **MENU/EXIT** para abrir o menu apresentado no ecrã (OSD).
- 2. Aceda ao menu **IMAGEM** > **Modo de Imagem**.
- 3. Prima  $\blacktriangleleft$  / $\blacktriangleright$  para seleccionar Utilizador 1 para Utilizador 2.
- 4. Prima para seleccionar **Modo de referência**.

#### **Esta função está disponível apenas quando o modo de Utilizador 1 ou Utilizador 2 está seleccionado no submenu Modo de Imagem.**

5. Prima  $\blacktriangleleft$  / $\blacktriangleright$  para seleccionar um modo de imagem que mais se aproxime das suas necessidades.

### **Ajustar a Cor brilhante**

- 6. Prima  $\blacktriangledown$  para seleccionar um item no submenu a alterar e ajuste o valor com / . Consulte ["Ajustar a qualidade de imagem nos modos de utilizador"](#page-33-0) abaixo para obter mais informações.
- 7. As definições serão guardadas quando seleccionar.

### **Utilizar da Cor da parede**

Sempre que estiver a projectar numa parede que não seja branca, a função **Cor da parede** pode ajudar a corrigir a cor da imagem para evitar possíveis diferenças entre a imagem original e a imagem projectada.

Para utilizar essa função, aceda ao menu **VISOR** > **Cor da parede** e prima / para seleccionar a cor mais próxima da cor da superfície de projecção. Existem várias cores previamente calibradas para seleccionar: Luz Amarela, Rosa, Luz Verde, Azul, e Quadro.

### <span id="page-33-0"></span>**Ajustar a qualidade de imagem nos modos de utilizador**

Dependendo do tipo de sinal detectado, existem algumas funções que podem ser definidas pelo utilizador ao seleccionar o modo de Utilizador 1 ou Utilizador 2. Pode ajustar estas funções com base nas suas necessidade seleccionando-as e premindo  $\blacktriangleleft / \blacktriangleleft$ no projector ou no controlo remoto.

### **Ajustar a Luminosidade**

Quanto mais elevado for o valor, mais clara será a imagem. Quanto mais baixo for o valor, mais escura será a imagem. Ajuste este controlo de forma a que as áreas pretas da imagem apareçam apenas a preto e que os detalhes nas áreas escuras sejam visíveis.

### **Ajustar o Contraste**

Quanto mais elevado for o valor, maior será o contraste. Utilize esta função para definir os níveis de branco depois de ter ajustado previamente a definição de **Luminosidade** de acordo com o ambiente de visualização e a entrada seleccionada.

Também pode ajustar a **Luminosidade** ou o **Contraste** utilizando os botões **BRIGHT** ou **CONTRAST** no controlo remoto.

### **Ajustar a Cor**

Os valores mais baixos produzem cores menos saturadas. Se os valores forem demasiado elevados, as cores na imagem serão muito realçadas, o que tornará a imagem pouco realista.

### **Ajustar a Tonalidade**

Quanto mais elevado for o valor, mais avermelhada será a imagem. Quanto mais baixo for o valor, mais esverdeada será a imagem.

### **Ajustar a Nitidez**

Quanto mais elevado for o valor, mais nítida será a imagem. Quanto mais baixo for o valor, mais desfocada será a imagem.

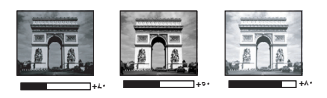

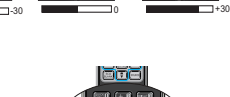

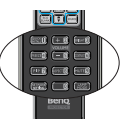

Esta funcionalidade utiliza um algoritmo de processamento da cor e melhoramentos a nível do sistema para permitir uma maior luminosidade ao mesmo tempo que apresenta cores mais verdadeiras e vibrantes. Permite um aumento da luminosidade superior a 50% em imagens de tom médio, comuns em vídeo e em cenas naturais, para que o projector reproduza imagens em cores realistas e verdadeiras. Se preferir imagens com essa qualidade, seleccione a opção **Ligar**. Caso contrário, seleccione **Desligar**.

**Ligar** é a predefinição e a selecção recomendada para este projector. Quando a opção **Desligar** está seleccionada, a função **Temperatura de Cor** não está disponível.

#### **Seleccionar uma Temperatura de cor**

As opções disponíveis para as definições de temperatura de cor\* variam de acordo com o tipo de sinal seleccionado.

- 1. **Fresco:** Confere um tom azulado ao branco das imagens.
- 2. **Normal:** Mantém a coloração normal do branco.
- 3. **Quente:** Confere um tom avermelhado ao branco das imagens.

#### **\* Acerca de temperaturas de cor:**

Por diversas razões, existem muitos tons diferentes que são considerados "branco". Um dos métodos mais comuns de representar a cor branca é conhecido como "temperatura da cor". Uma cor branca com uma temperatura de cor reduzida é apresentada como branco avermelhado. Uma cor branca com uma temperatura de cor elevada parece conter mais azul.

#### **Definir uma temperatura de cor preferida**

Para definir uma temperatura de cor preferida:

- 1. Seleccione **Temperatura de Cor** e seleccione **Quente**, **Normal** ou **Fresco** premindo  $\blacktriangleleft$  /  $\blacktriangleright$  no projector ou no controlo remoto.
- 2. Prima **v** para seleccionar **Afinação da temperatura da cor** e prima **MODE/ENTER**. É apresentada a página de Afinação da temperatura da cor.
- 3. Prima  $\triangle/\blacktriangledown$  para seleccionar o item que deseja alterar e aiuste os valores premindo  $\blacktriangleleft$  /  $\blacktriangleright$ .
	- **Incremento R /Incremento G/Incremento B** : Ajusta o nível de contraste de Vermelho, Verde e Azul.
	- **Compensação R /Compensação G /Compensação B** : Ajusta o nível de brilho de Vermelho, Verde e Azul.
- 4. Prima **MENU/EXIT** para sair e guardar as definições.

### **Gestão de Cores 3D**

Na maior parte das situações, a gestão de cores não é necessária, como por exemplo, numa sala de aula, sala de reuniões ou em salas de espera onde as luzes permanecem acesas, ou em edifícios cujas janelas permitem a entrada de luz do solar na sala.

A gestão de cores deverá ser utilizada apenas em instalações permanentes com níveis de iluminação controlada, como por exemplo, salas de conferência, bibliotecas, ou cinema em casa. A gestão de cores oferece ajustes de controlo de cor para permitir uma reprodução de cores mais precisa, caso seja necessário.

Só é possível alcançar a gestão de cores adequada sob condições de visualização controladas e reproduzíveis. Deverá utilizar um colorímetro (medidor da luz da cor), e deverá ter um conjunto de imagens adequadas para medir a reprodução de cores. Estas ferramentas não são fornecidas com o projector, no entanto o seu revendedor ou mesmo um instalador profissional qualificado poderão fornecer-lhe orientações adequadas.

A Gestão de cores oferece seis conjuntos (RGBCMY) de cores para ajustar. Ao seleccionar uma cor, poderá ajustar de forma independente a sua gama e saturação de acordo com o desejado.

Caso tenha adquirido um disco de teste que inclua padrões de teste de cores e possa ser utilizado para testar a apresentação das cores em monitores, TV, projectores, etc., pode projectar qualquer imagem a partir do disco no ecrã e aceder ao menu **Gestão de Cores 3D** para efectuar os ajustes.

Para ajustar as definições:

- 1. Aceda ao menu **IMAGEM** e seleccione **Gestão de Cores 3D**.
- 2. Prima **MODE/ENTER** e será apresentada a página **Gestão de Cores 3D**.
- 3. Seleccione **Cor Primária** e prima  $\blacktriangleleft$  **para seleccionar a cor entre** Vermelho, Amarelo, Verde, Ciano, Azul ou Magenta.
- 4. Prima para seleccionar **Cor** e prima  $\blacktriangleleft$  / $\blacktriangleright$  para seleccionar a respectiva gama. O aumento da gama inclui as cores que tenham mais proporções do que as suas duas cores adjacentes. Consulte a imagem à direita para saber como as cores se relacionam umas com as outras. Por exemplo, se seleccionar Vermelho e definir a sua gama para 0, apenas é seleccionado o vermelho puro na imagem projectada. Aumentando a sua gama, incluirá vermelho perto do amarelo e vermelho perto do magenta.

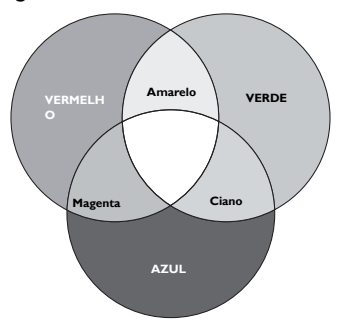

5. Prima **v** para seleccionar **Saturação** e ajustar os respectivos valores para a sua preferência premindo </a> /> . Cada ajuste efectuado irá reflectir-se imediatamente na imagem.

Por exemplo, se seleccionar Vermelho e definir o seu valor para 0, apenas será afectada a saturação do vermelho puro.

- **Saturação** é a quantidade de dessa cor na imagem de vídeo. Valores mais baixos produzem cores menos saturadas; um valor "0" remove totalmente essa cor da imagem. Se a saturação for demasiado elevada, essa cor será demasiado realçada e pouco realista.
	- 6. Prima **▼** para seleccionar **Ganho** e ajustar os respectivos valores para a sua preferência premindo  $\blacktriangleleft$  / $\blacktriangleright$  . O nível de contraste da cor primária seleccionada será afectado. Cada ajuste efectuado irá reflectir-se imediatamente na imagem.
	- 7. Repita os passos 3 a 6 caso pretenda efectuar outros ajustes na cor.
	- 8. Certifique-se que efectuou todos os ajustes necessários.
	- 9. Prima **MENU/EXIT** para sair e guardar as definições.

Repor o modo actual ou todos os modos de imagem

- 1. Aceda ao menu **IMAGEM** e seleccione **Reiniciar config. Imagem**.
- 2. Prima **MODE/ENTER** e prima  $\triangle/\blacktriangledown$  para seleccionar **Actual** ou Tudo.
	- **Actual**: repõe as predefinições do modo de imagem actual.
	- **Tudo**: repõe todas as predefinições, excepto **Utilizador 1/Utilizador 2** no menu **IMAGEM**.
# <span id="page-36-0"></span>**Definir o temporizador de apresentação**

O temporizador de apresentação pode indicar o tempo de apresentação no ecrã para o ajudar a gerir melhor o tempo durante uma apresentação. Siga estes passos para utilizar esta função:

- 1. Aceda ao menu **DEFIN. SISTEMA: Básica > Temporizador de apresentação** e prima **MODE/ENTER** para exibir a página **Temporizador de apresentação**.
- 2. Seleccione **Intervalo do temporizador** e defina o período do temporizador premindo  $\blacktriangleleft$  / $\blacktriangleright$  . O tempo pode ser definido de 1 a 5 minutos em incrementos de 1 minuto e de 5 a 240 minutos em incrementos de 5 minutos.
- 3. Prima ▼ para seleccionar **Exibição do temporizador** e escolha se quer que o temporizador apareça no ecrã premindo  $\blacktriangleleft$  / $\blacktriangleright$ .

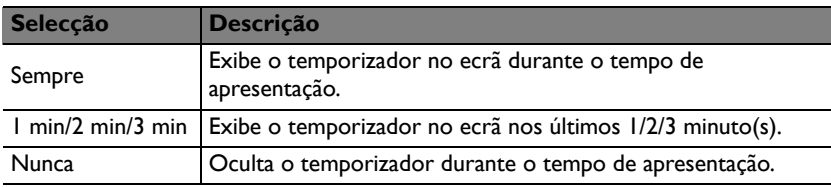

4. Prima para seleccionar **Posição do temporizador** e definir a posição do temporizador premindo  $\blacktriangleleft$  / $\blacktriangleright$ .

**Superior esquerdo**  $\rightarrow$  Inferior esquerdo  $\rightarrow$  Superior direito  $\rightarrow$  Inferior direito

5. Prima ▼ para seleccionar **Método de contagem do temporizador** e seleccione a sua direcção de contagem preferida premindo  $\blacktriangleleft$  / $\blacktriangleright$ .

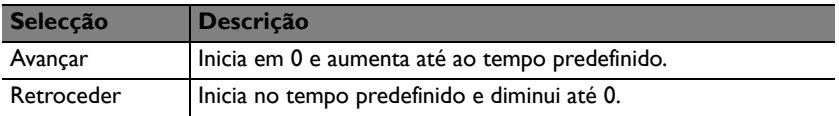

- 6. Prima ▼ para seleccionar **Alerta sonoro** e decida se deseja activar o aviso sonoro premindo o botão  $\blacktriangleleft$  / $\blacktriangleright$ . Se seleccionar **Ligar**, serão ouvidos dois bips nos últimos 30 segundos da contagem e serão ouvidos três bips quando o temporizador terminar.
- 7. Para activar o temporizador de apresentação, prima  $\blacktriangledown$  e prima  $\blacktriangleleft$  / $\blacktriangleright$  para seleccionar **Ligar** e prima **MODE/ENTER**.
- 8. Será apresentada uma mensagem de confirmação. Seleccione **Sim** e prima **MODE/ENTER** para confirmar. Será apresentada a mensagem **"O temporizador está ligado!**" no ecrã. O temporizador iniciará a contagem quando for ligado.

#### **Para cancelar o temporizador, faça o seguinte:**

1. Aceda a **DEFIN. SISTEMA: Básica** > **Temporizador de apresentação** e prima **v** para seleccionar **Desligar**. Prima **MODE/ENTER**. Será apresentada uma mensagem de confirmação.

2. Seleccione **Sim** e prima **MODE/ENTER** para confirmar. Será apresentada a mensagem "**O temporizador está desligado!**" no ecrã.

# <span id="page-37-0"></span>**Ocultar a imagem**

Para captar toda a atenção do público para o orador, pode utilizar o botão **ECO BLANK** para ocultar a imagem no ecrã e a luz irá apagar. Prima qualquer botão no projector ou no controlo remoto para restaurar a imagem. Quando esta função for activada com uma entrada de áudio ligada, o áudio continua a ser ouvido.

Pode definir o tempo sem imagem no menu **DEFIN. SISTEMA: Básica** > **Definições de** 

**operação** > **Tempo sem imagem** para que o projector regresse à imagem automaticamente após um determinado período de tempo em que não sejam executadas acções no ecrã sem imagem. O período de tempo pode ser definido entre 5 e 30 minutos em incrementos de 5 minutos.

- **Não tape a lente durante a projecção com qualquer objecto, uma vez que isso poderá aquecer demasiado esse objecto.**
	- **Quer a função Tempo sem imagem esteja ou não activada, poderá premir qualquer botão no projector ou no controlo remoto para restaurar a imagem.**

## **Parar a imagem**

Prima o botão **FREEZE** no controlo remoto para parar a imagem. A palavra "FREEZE" será apresentada no ecrã. Para desactivar a função, prima qualquer tecla no projector ou controlo remoto.

Mesmo que uma imagem esteja parada no ecrã, as imagens estarão a ser reproduzidas no vídeo ou outro dispositivo. Se os dispositivos ligados tiverem uma saída de áudio activa, ainda continuará a ouvir o áudio, mesmo que a imagem esteja congelada.

## <span id="page-37-1"></span>**Utilização num ambiente de altitude elevada**

Recomendamos-lhe que utilize o **Modo Grande Altitude** quando se encontrar num local com altitude entre 1.500 m e 3.000 m acima do nível do mar e temperatura ambiente entre 0ºC e 35ºC.

**Não utilize o Modo Grande Altitude em locais com altitude entre 0 m e 1.500 m e temperatura ambiente entre 0ºC e 35ºC. O projector poderá arrefecer demasiado se utilizar este modo nestas condições.**

Para activar o **Modo Grande Altitude**:

- 1. Prima **MENU/EXIT** e depois prima  $\blacktriangleleft$  /  $\blacktriangleright$  até seleccionar o menu **DEFIN. SISTEMA: Avançado**.
- 2. Prima v para seleccionar Modo Grande Altitude e prima </a> /> para seleccionar **Ligar**. Será apresentada uma mensagem de confirmação.

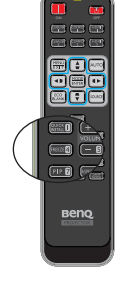

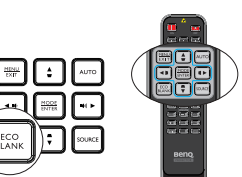

#### 3. Seleccione **Sim** e prima **MODE/ENTER**.

O funcionamento no "**Modo Grande Altitude**" pode provocar um nível de ruído superior, devido ao facto de ser necessária uma maior velocidade da ventoinha para melhorar o sistema de arrefecimento e o desempenho.

Se utilizar o projector em condições ambientais extremas, excluindo as acima mencionadas, este poderá apresentar sintomas de encerramento automático, que se destinam a proteger o projector contra aquecimento excessivo. Nestas circunstâncias, deverá mudar para o Modo Grande Altitude para resolver esses sintomas. No entanto, tal não significa que este projector pode funcionar em todas as condições ambientais extremas.

## <span id="page-38-0"></span>**Ajustar o som**

Os ajustes do som efectuados da forma descrita abaixo terão efeito no(s) altifalante(s) do projector. Certifique-se de que a ligação da entrada de áudio do projector está correcta. Consulte ["Ligações" na página 20](#page-19-0) para obter mais informações sobre a ligação da entrada de áudio.

#### **Cortar o som**

Para ajustar o nível de som, prima **MUTE** no controlo remoto ou:

- 1. Prima **MENU/EXIT** e depois prima  $\blacktriangleleft$  /  $\blacktriangleright$  até seleccionar o menu **DEFIN. SISTEMA: Avançado**.
- 2. Prima ▼ para seleccionar **Definições de Som** e prima **MODE/ENTER**. Será apresentada a página Definições de Som.
- 3. Seleccione **Sem som** e seleccione **Ligar**.

#### **Ajustar o nível do volume**

Para ajustar o nível de volume, prima **VOLUME** no controlo remoto ou no projector, ou:

- 1. Repita os passos 1-2 indicados acima.
- 2. Seleccione **Volume** e seleccione o nível de som pretendido.

#### **Ligar e desligar o som**

Para desligar o som:

- 1. Repita as etapas 1-2 da secção sobre o corrte de som.
- 2. Seleccione **Ligar/desligar som** e seleccione **Desligar**.

**A única forma de ligar/desligar o som é definir a opção Ligar ou Desligar aqui. O cortar o som ou o alterar o nível de som não vai afectar a opção para ligar/desligar o som.**

# **Configurar a função Desactivação autom.**

Esta função permite a desligar automaticamente o projector se não for detectada qualquer entrada de sinal após um determinado período de tempo para evitar o desgaste desnecessário da luz.

Para configurar a função **Desactivação autom.** , aceda ao menu **DEFIN. SISTEMA: Básica** > **Definições de operação** > **Desactivação autom.** e prima  $\blacktriangleleft$  /  $\blacktriangleright$  . O período pode ser definido entre 5 a 30 minutos, em incrementos de 5 minutos. Se os intervalos de tempo predefinidos não forem os adequados, seleccione **Desactivar**. O projector não será automaticamente encerrado após um determinado período.

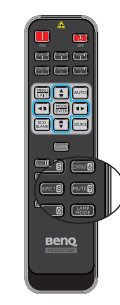

# **Personalizar a exibição do menu do projector**

Os menus apresentados no ecrã (OSD) podem ser configurados de acordo com as suas preferências. As definições seguintes não afectam as definições de projecção, funcionamento ou desempenho.

- A opção **Idioma** no menu **DEFIN. SISTEMA: Básica** define o idioma para o menu OSD. Prima **MODE/ENTER** para exibir a página de idioma. Utilize ▲/ ▼/ / e **MODE/ENTER** para seleccionar o idioma.
- A opção **Tempo Visualiz. Menu** no menu **DEFIN. SISTEMA: Básica** > **Definições de Menu** define o período de tempo que o menu OSD permanece activo depois de premir o último botão. O período de tempo varia entre 5 e 30 segundos, em incrementos de 5 segundos. Utilize  $\triangleleft$  / $\triangleright$  para seleccionar um período adequado.
- A opção **Posição do menu** no menu **DEFIN. SISTEMA: Básica** > **Definições**  de Menu define a posição do menu OSD em cinco locais. Utilize ◀ /▶ para seleccionar a posição preferida.
- A opção **Mensagem de lembrete** no menu **DEFIN. SISTEMA: Básica** > **Definições de Menu** define a apresentação de lembretes no ecrã. Utilize os  $botões$   $\blacktriangleleft$  / $\blacktriangleright$  para seleccionar a opção desejada.
- A opção **Ecrã Splash** no menu **DEFIN. SISTEMA: Básica** define um ecrã de logótipo a apresentar durante o arranque do projector. Utilize  $\blacktriangleleft$  / $\blacktriangleright$  para seleccionar um ecrã.

# <span id="page-39-0"></span>**Seleccionar o Modo de luz**

• Utilizando o controlo remoto.

Prima **LAMP MODE** e será apresentada a barra de selecção do modo de luz. Utilize  $\triangle / \blacktriangledown$  para seleccionar **Normal/Económico/Dim. brilho**.

- Utilizando o menu OSD.
- 1. Prima **MENU/EXIT** e depois prima  $\blacktriangleleft$  /  $\blacktriangleright$  até seleccionar o menu **DEFIN. SISTEMA: Avançado**.
- 2. Prima ▼ para seleccionar **Definicões de luz** e prima **MODE/ENTER**. Será apresentada a página **Definições de luz**.

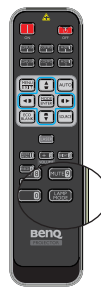

3. Seleccione **Modo de luz** e prima  $\blacktriangleleft$  / para seleccionar Normal**/**Económico**/**Dim. brilho. A intensidade da luz varia de acordo com os diferentes modos. Consulte a lista de descrições na tabela seguinte.

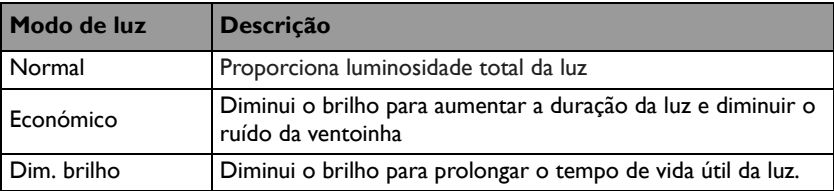

**Se for seleccionado o modo Económico ou Dim. brilho, a intensidade da luz será reduzida e serão projectadas imagens mais escuras.**

## <span id="page-40-0"></span>**Utilizar o Modelo de ensino**

Para facilitar a escrita no quadro, os professores poderão utilizar os modelos incorporados através do menu OSD.

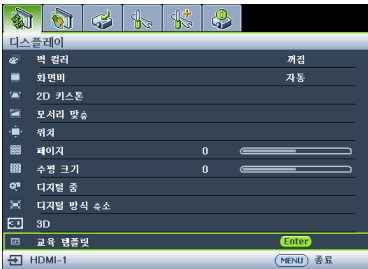

Aceda ao menu OSD e seleccione **VISOR** > **Modelo de ensino**. Escolha **Quadro/ Quadro branco** > **Desligar**/**Caligrafia/Folha de caderno**/**Papel quadriculado**. Será apresentado o Modelo de ensino.

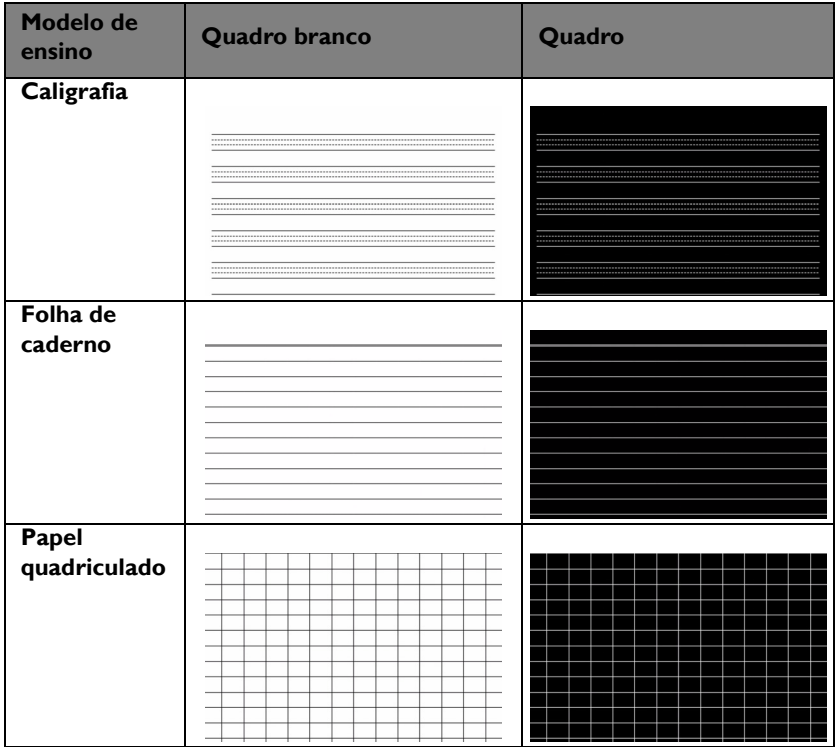

# <span id="page-41-0"></span>**Controlo do projector através da LAN**

A opção LAN com fios, permite-lhe gerir o projector a partir de um computador usando um browser da web quando o computador e o projector estão devidamente ligados à mesma rede local.

### **Configuração das definições da LAN com fios**

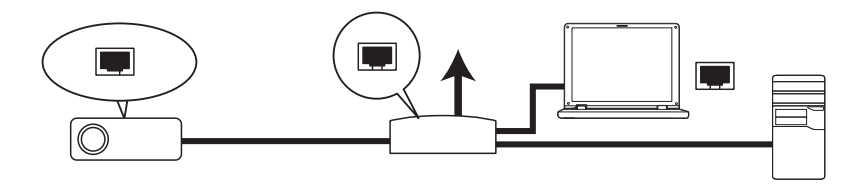

#### **Se estiver a utilizar um ambiente DHCP:**

1. Use um cabo RJ45 e ligue uma das extremidades à entrada LAN do projector e ligue a outra extremidade à porta RJ45.

#### **Quando ligar o cabo RJ45, evite enrolar e entrelaçar o cabo, pois poderá provocar ruído ou interrupção do sinal.**

- 2. Prima **MENU/EXIT** e depois prima  $\blacktriangleleft$  /  $\blacktriangleright$  até seleccionar o menu **DEFIN. SISTEMA: Avançado**.
- 3. Prima ▼ para seleccionar **Definições da rede** e prima **MODE/ENTER**. Será apresentada a página **Definições da rede**.
- 4. Prima ▼ para seleccionar LAN com fios e prima MODE/ENTER. Será exibida a página **LAN com fios**.
- 5. Prima **v** para seleccionar **DHCP** e prima  $\triangleleft$  / para seleccionar **Ligar**.
- 6. Aguarde cerca de 15 20 segundos e depois aceda novamente à página **LAN com fios**.
- 7. As opções **Endereço IP**,**Máscara de sub-rede**, **Gateway predefinido** e **Servidor DNS** são mostradas. Anote o endereço IP apresentado na linha **Endereço IP**.

**Se o endereço IP não for mostrado, contacto o administrador de TI.** 

- 8. Volte à página **DEFIN. SISTEMA: Avançado** > **Definições da rede**.
- 9. Prima **v** para realçar **Detecção de Dispositivo AMX** e prima  $\blacktriangleleft$  / para seleccionar **Ligar** ou **Desligar**. Quando **Detecção de Dispositivo AMX** estiver definido como **Ligar**, o projector poderá ser detectado pelo controlador AMX.

#### **Se estiver a utilizar um ambiente não DHCP:**

- 1. Repita os passos 1-4 indicados acima.
- 2. Prima **v** para seleccionar **DHCP** e prima  $\blacktriangleleft$  / para seleccionar **Desligar**.
- 3. Contacte o seu administrador de TI para informações mais detalhadas sobre as opções **Endereço IP**, **Máscara de sub-rede**, **Gateway predefinido** e **Servidor DNS**.
- 4. Prima para seleccionar o item que deseja modificar e prima **MODE/ ENTER**.
- 5. Prima  $\blacktriangle$  / $\blacktriangleright$  para mover o cursor e prima  $\blacktriangle$  / $\nabla$  para introduzir o valor.
- 6. Para guardar a definição, prima **MODE/ENTER**. Se não deseja guardar a definição, prima **MENU/EXIT**.
- 7. Prima **v** para seleccionar Aplicar e prima **MODE/ENTER**.
- 8. Prima **MENU/EXIT** para voltar à página **Definições da rede**, prima  $\nabla$  para realçar **Detecção de Dispositivo AMX** e prima  $\triangleleft$  / $\triangleright$  para seleccionar **Ligar** ou **Desligar**.
- 9. Prima **MENU/EXIT** para sair do menu.

### **Controlo do projector através de um browser da web**

Quando tiver o endereço IP correcto do projector e o mesmo se encontrar ligado ou em modo de espera, pode utilizar qualquer computador na mesma rede local para controlar o projector.

1. Introduza o endereço do projector na barra de endereços do seu navegador e clique em Ir.

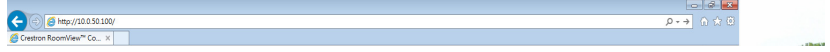

2. Será exibida a página de controlo em rede remota. Esta página (Crestron eControl) permite-lhe operar o projector da mesma maneira como se estivesse a utilizar o controlo remoto ou o painel de controlo no projector.

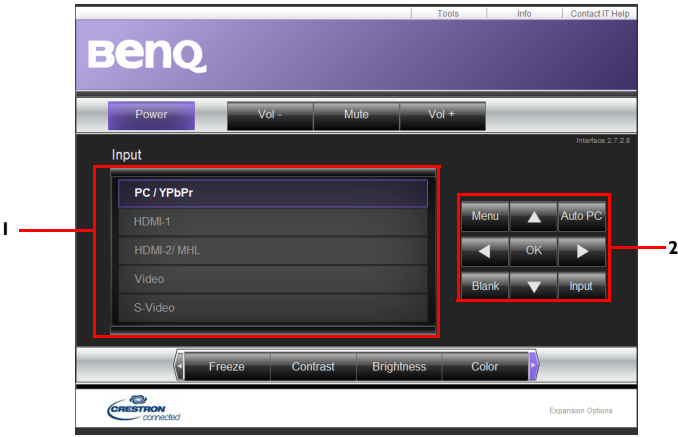

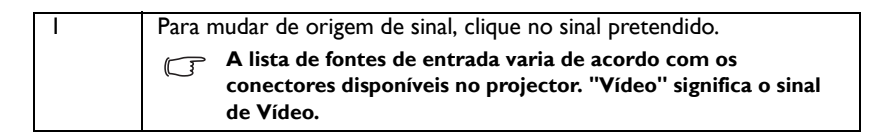

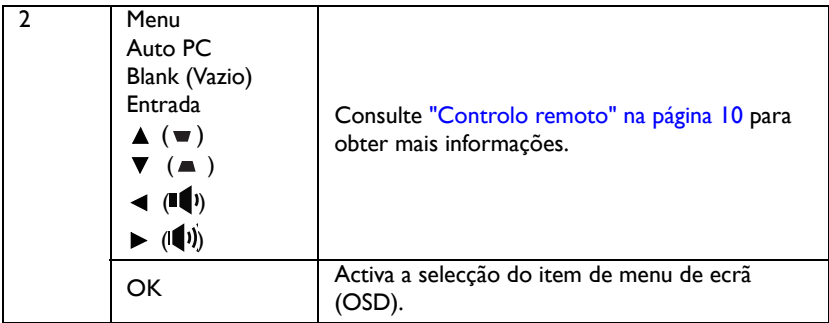

A página Tools (Ferramentas) permite gerir o projector, configurar as definições de controlo da LAN e o acesso seguro à rede remota por parte do projector.

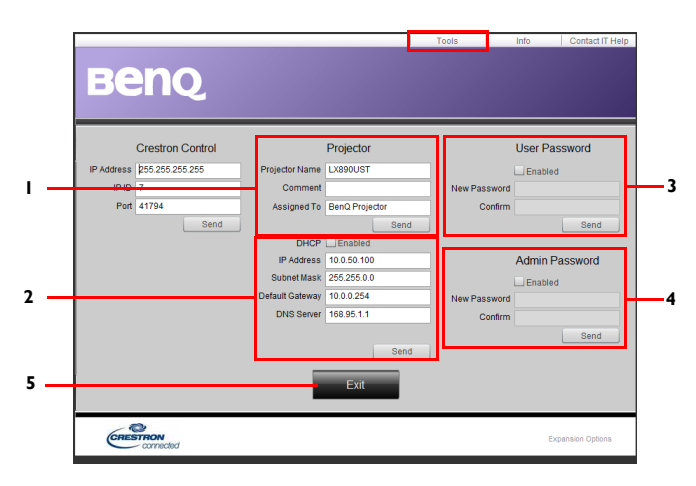

- 1. Aqui pode dar um nome ao projector, saber a localização deste e quem está responsável pelo mesmo.
- 2. Pode ajustar as **Definições de controlo da LAN**.
- 3. Uma vez definido, o acesso ao controlo em rede remota neste projector fica protegido por palavra-passe.
- 4. Depois de definida a senha,o acesso à página Tools (Ferramentas) fica protegido por senha.
- 5. Prima **Sair** para voltar à página de controlo em rede remota.

#### **Depois de todos os ajustes, prima o botão Enviar para guardar os dados no projector**

Tenha atenção ao limite de caracteres introduzidos (incluindo espaços e outros sinais de pontuação) indicados na lista seguinte:

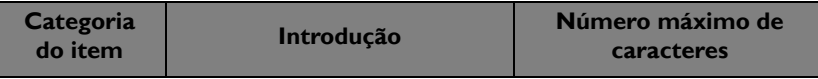

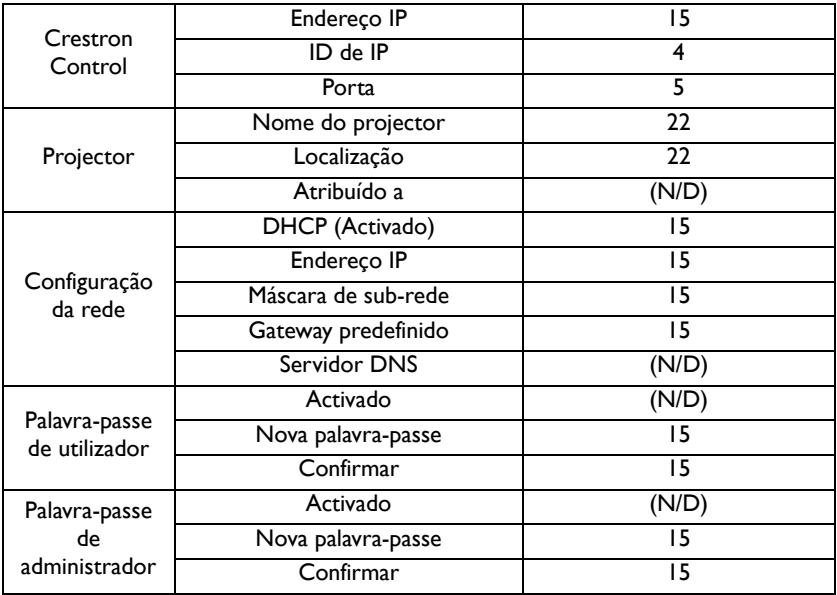

A página Informação mostra informação sobre o projector e também o estado deste.

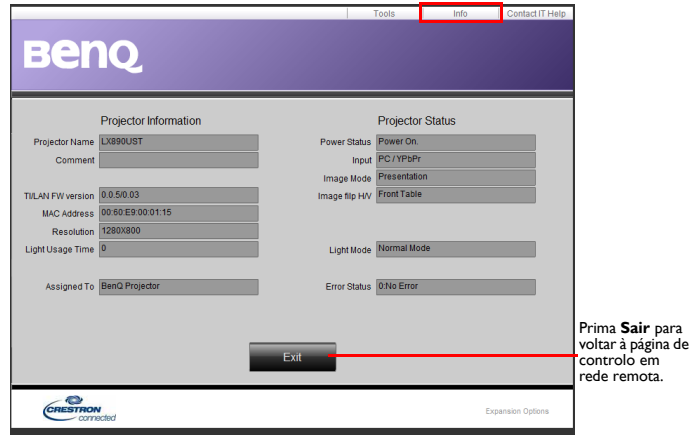

Para mais informações, visite<http://www.crestron.com>e [www.crestron.com/](http://www.crestron.com/getroomview) getroomview.

# **Actualizar o firmware através da LAN**

O BenQ Easy Firmware Updater é um software que permite a actualização remota e centralizada do projector de rede BenQ num computador anfitrião.

As principais características do BenQ Easy Firmware Updater são:

- Procurar projectores numa sub-rede diferente.
- Suporta a actualização do firmware de vários projectores em simultâneo (até 255).

Para obter mais informações sobre a ferramenta, contacte o serviço de assistência técnica da BenQ.

## **Instalar o módulo PointWrite no projector para utilizar a função interactiva**

Pode instalar um módulo PointWrite (PW40U, um acessório opcional vendido separadamente) no projector para utilizar a função interactiva.

### **Instalação da câmara no projector**

Certifique-se de que a câmara PointWrite está correctamente instalada antes de activar a função interactiva.

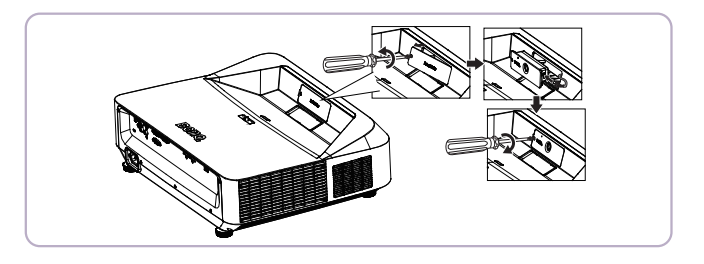

Utilize o cabo USB para ligar o projector ao PC. Ligue a extremidade USB mini-B ao projector e a extremidade USB tipo A ao PC.

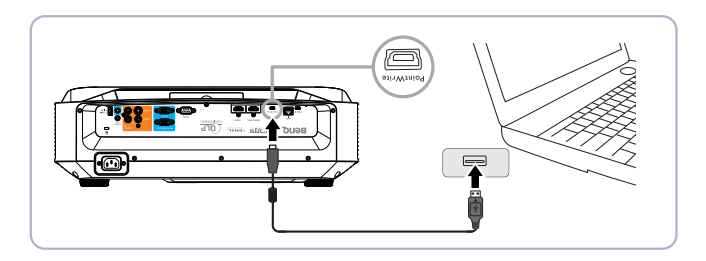

Aceda ao "Gestor de dispositivos" no seu computador para se certificar de que o dispositivo PointWrite é reconhecido pelo seu computador.

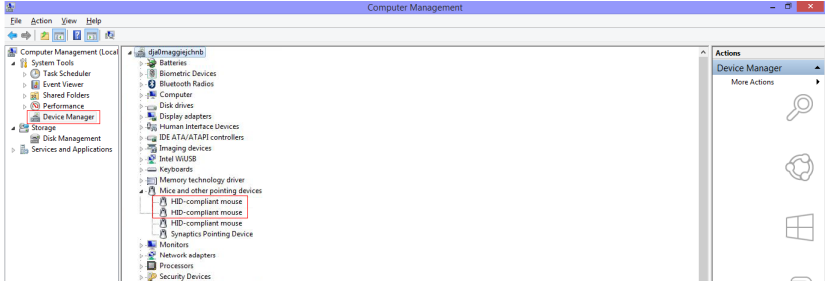

Quando terminar a instalação do módulo PointWrite, consulte o manual do utilizador do PW40U para obter mais instruções.

# <span id="page-47-0"></span>**Desligar o projector**

1. Prima *D* **Energia** no projector. É apresentada uma mensagem de confirmação. Se não responder após alguns segundos, a mensagem desaparecerá. Se usar o controlo remoto, prima o botão OFF para desligar o projector.

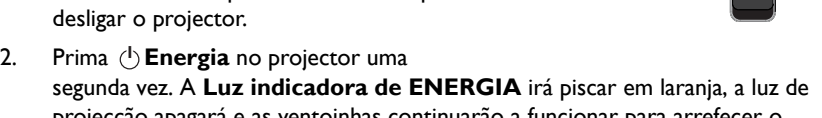

segunda vez. A **Luz indicadora de ENERGIA** irá piscar em laranja, a luz de projecção apagará e as ventoinhas continuarão a funcionar para arrefecer o projector.

**• Para proteger a luz, o projector não responderá a quaisquer comandos durante o processo de arrefecimento.**

- 3. Quando o processo de arrefecimento terminar, a **Luz indicadora de ENERGIA** ficará estável em laranja e as ventoinhas irão parar.
- 4. Desligue o cabo de alimentação da tomada eléctrica se não pretender usar o projector durante um longo período de tempo.
- **Se o projector não for devidamente desligado e o tentar reiniciar, as ventoinhas funcionarão durante alguns minutos para proceder ao arrefecimento e proteger a luz. Prima Energia**

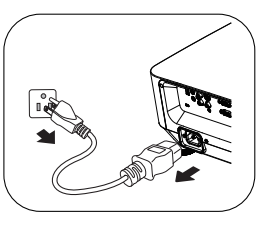

**novamente para iniciar o projector depois das ventoinhas pararem e a Luz indicadora de ENERGIA ficar cor-de-laranja.**

**• A duração da luz depende das condições ambientais e de utilização.**

# **Utilização do menu**

## **Sistemas de menus**

Tenha em atenção que os menus apresentados no ecrã (OSD) variam de acordo com o tipo de sinal seleccionado.

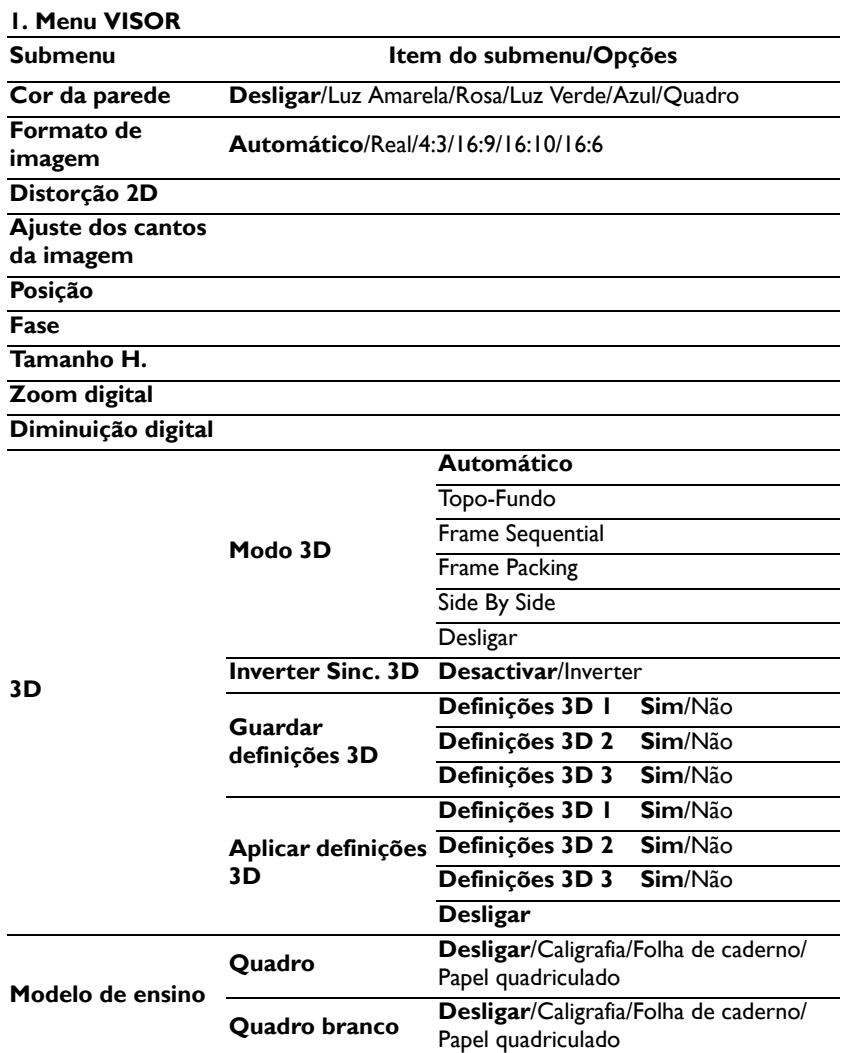

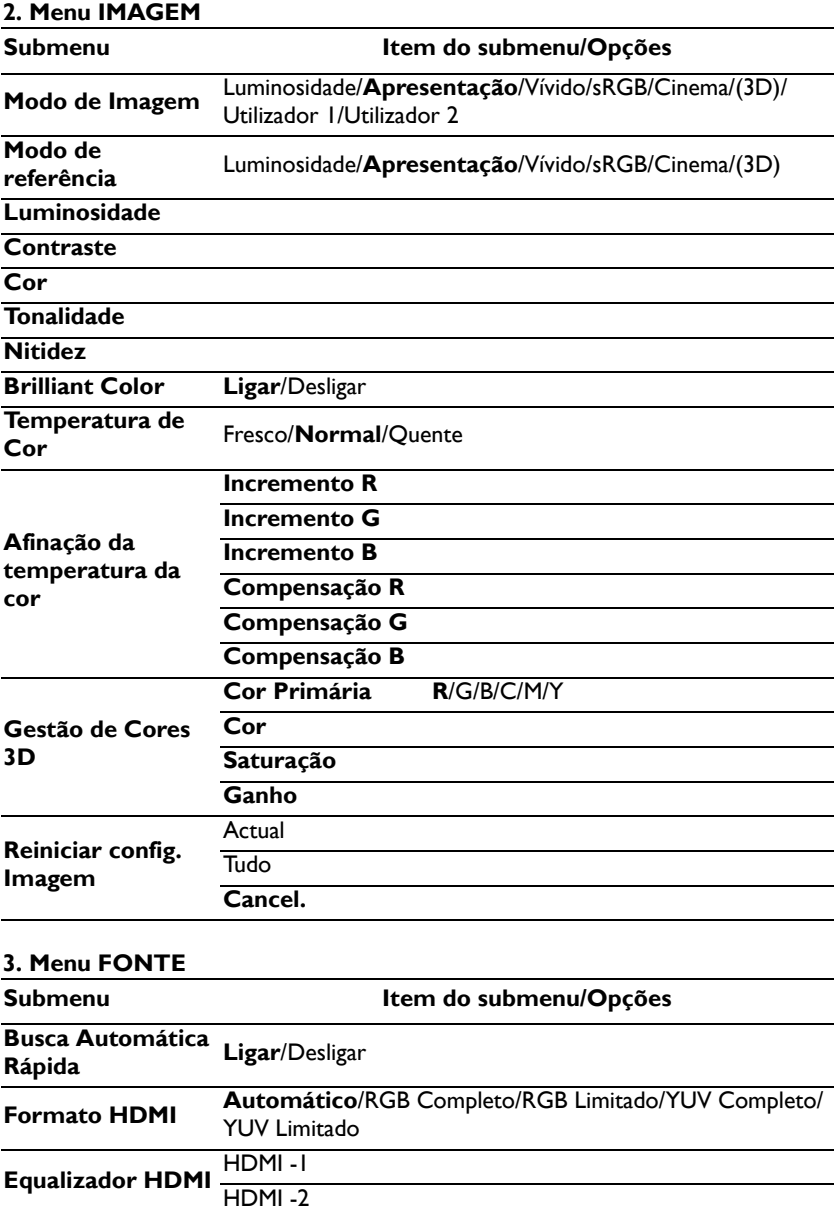

### **4. Menu DEFIN. SISTEMA: Básica**

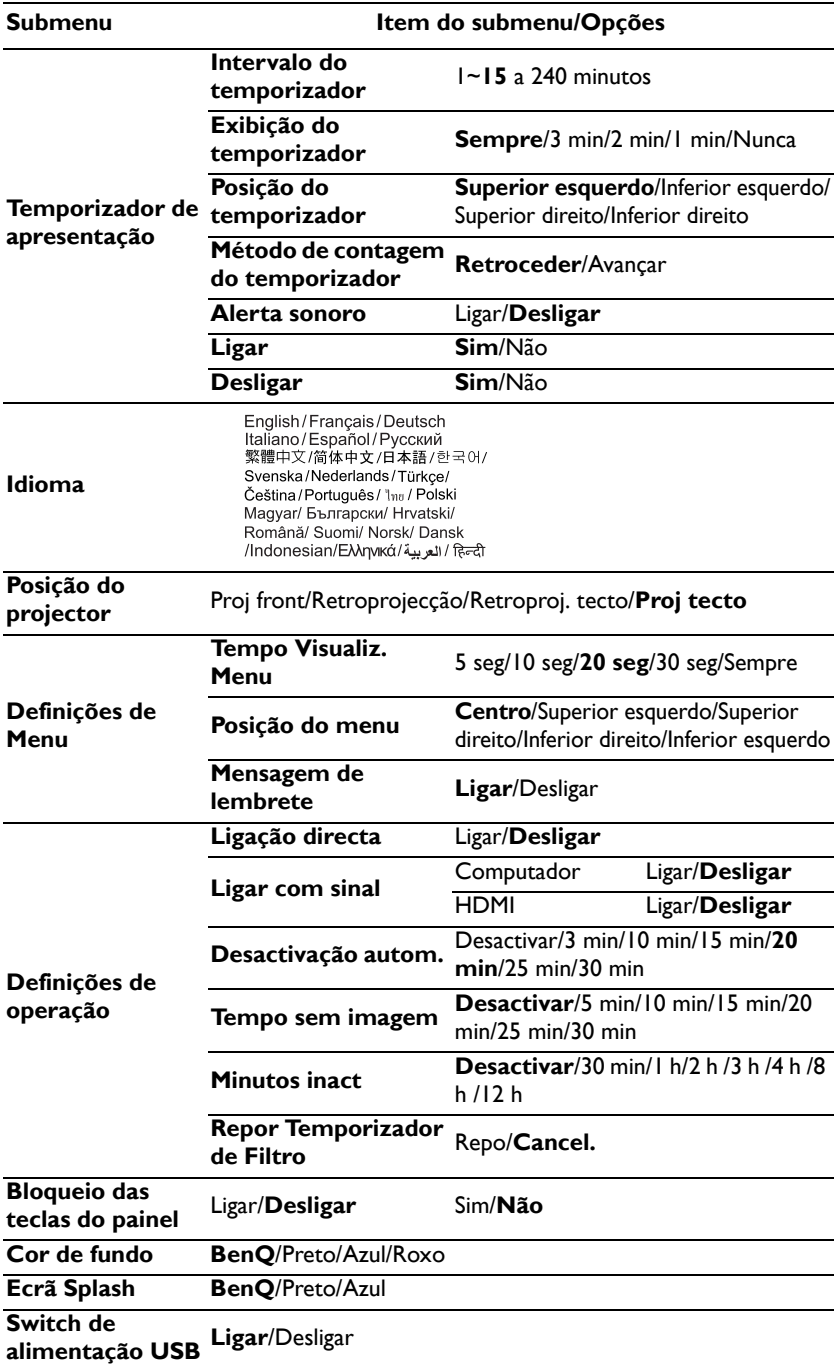

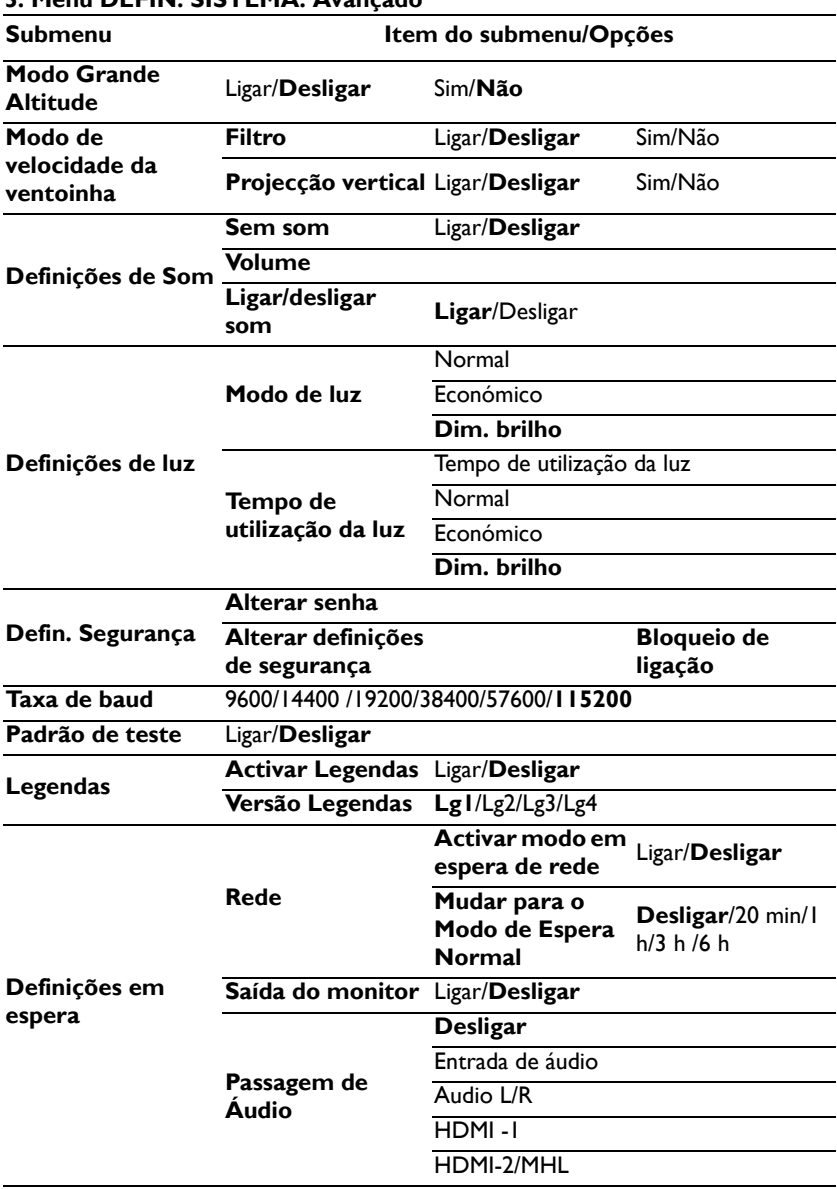

## **5. Menu DEFIN. SISTEMA: Avançado**

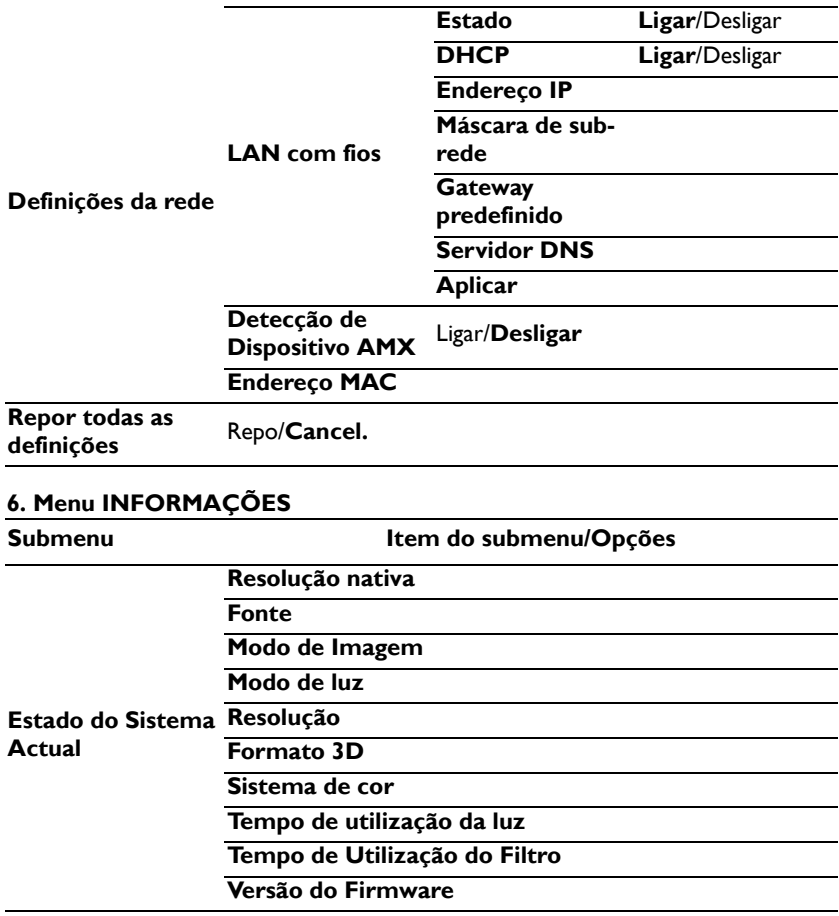

Tenha em atenção que os itens dos menus estarão disponíveis quando o projector detectar pelo menos um sinal válido. Se não existir qualquer equipamento ligado ao projector ou não for detectado nenhum sinal, apenas estará acessível um número limitado de itens no menu.

## <span id="page-53-0"></span>**Descrição de cada menu**

**• Os valores predefinidos listados neste manual, especialmente nas páginas [54](#page-53-0)[-63](#page-62-0), servem apenas como referência. Estes podem variar de acordo com o projector devido aos constantes melhoramentos efectuados nos produtos.**

### **1. Menu VISOR**

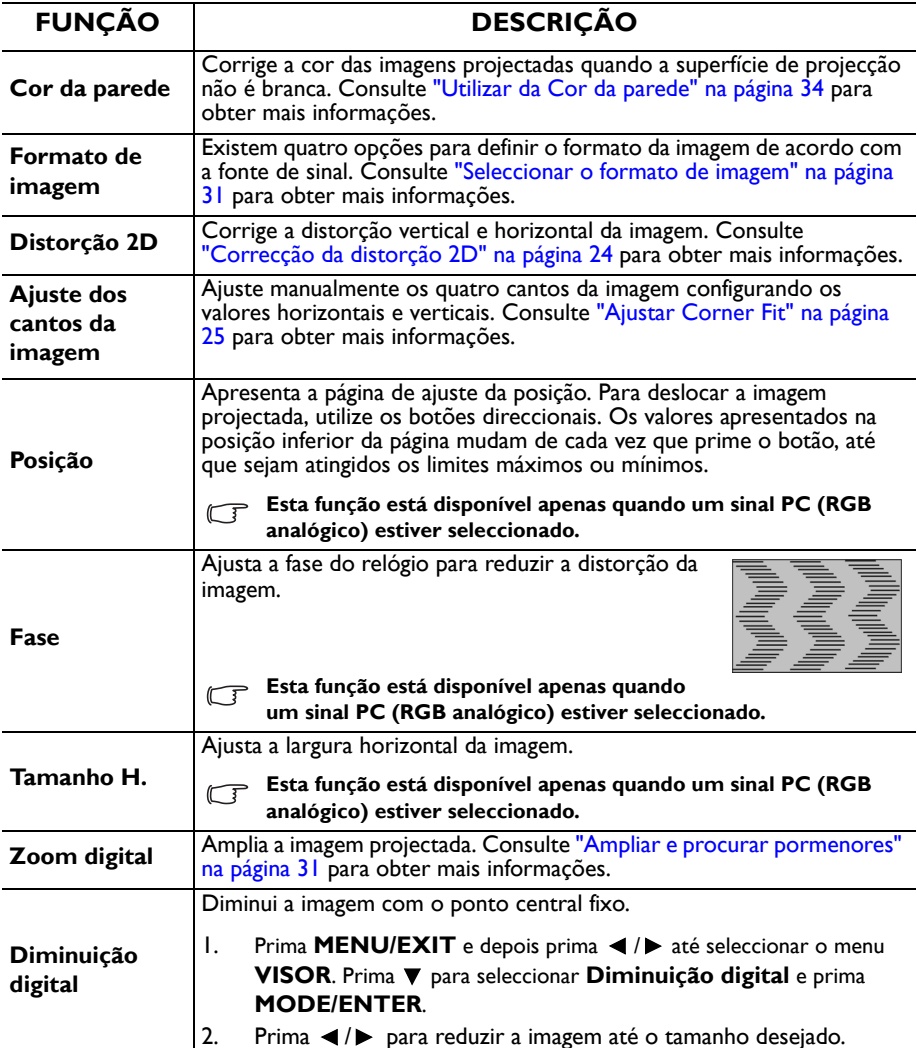

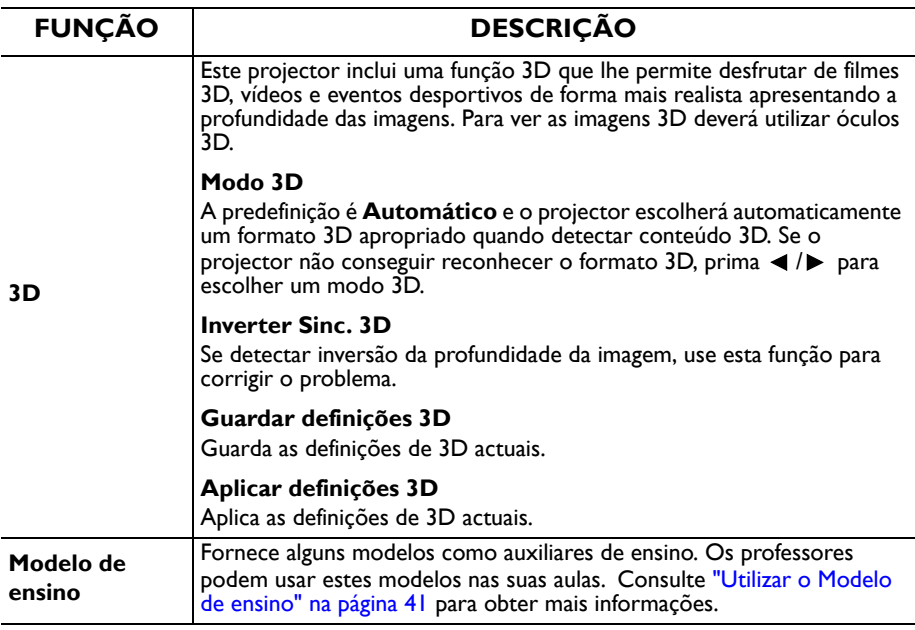

### **2. Menu IMAGEM**

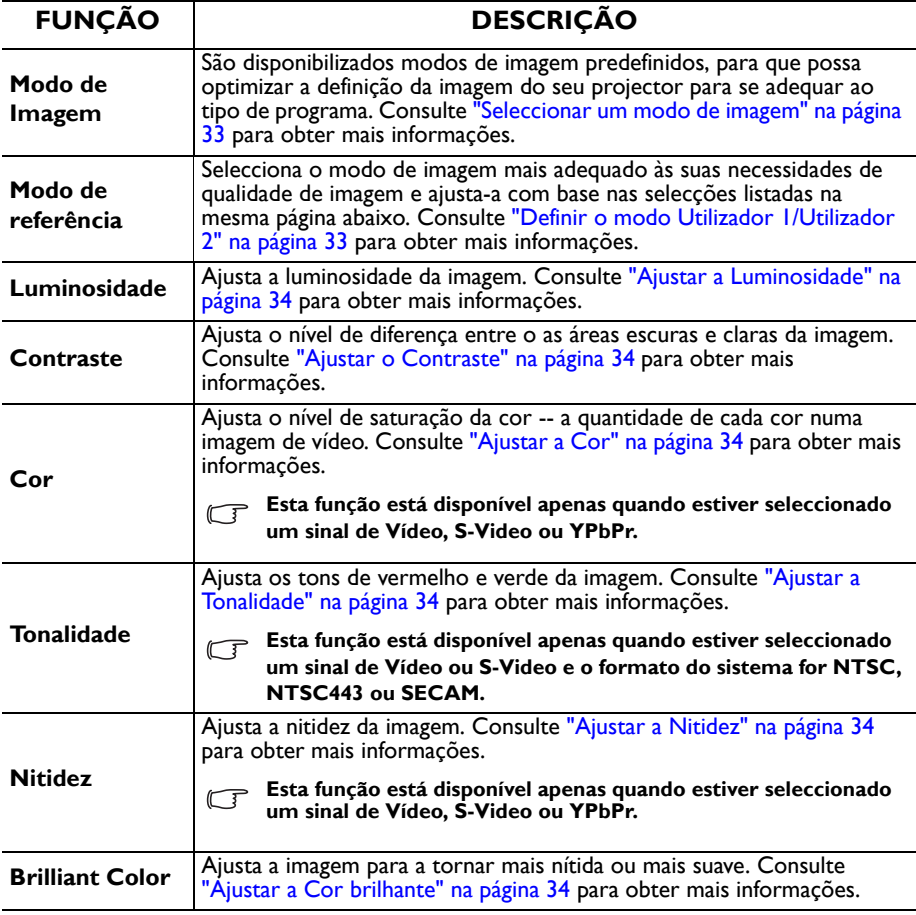

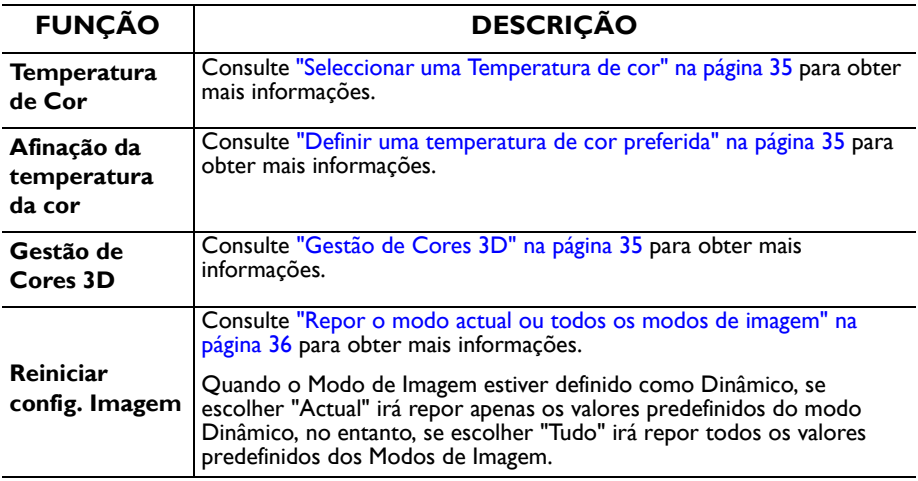

### **3. Menu FONTE**

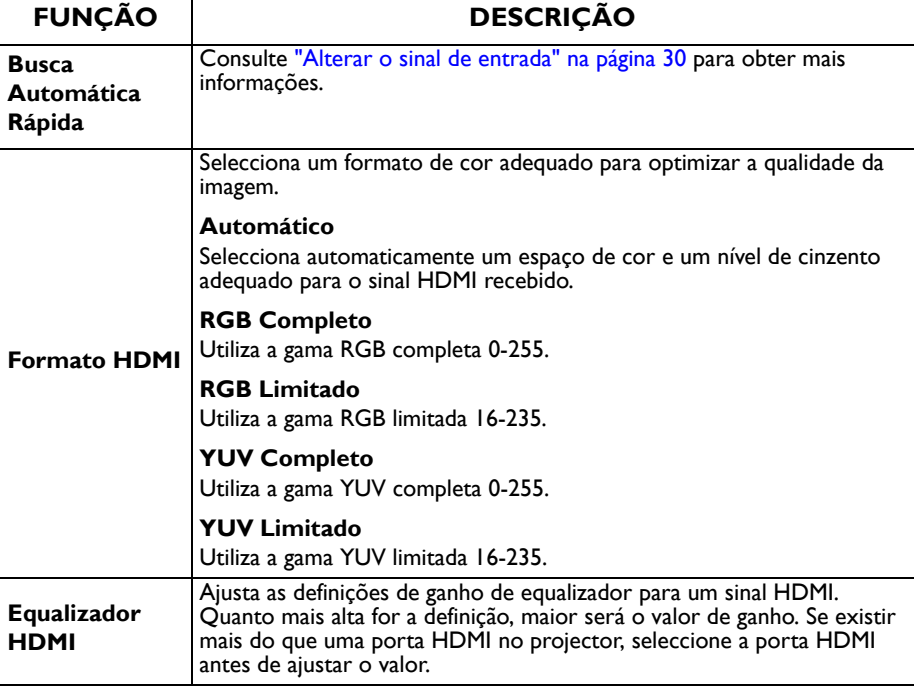

### **4. Menu DEFIN. SISTEMA: Básica**

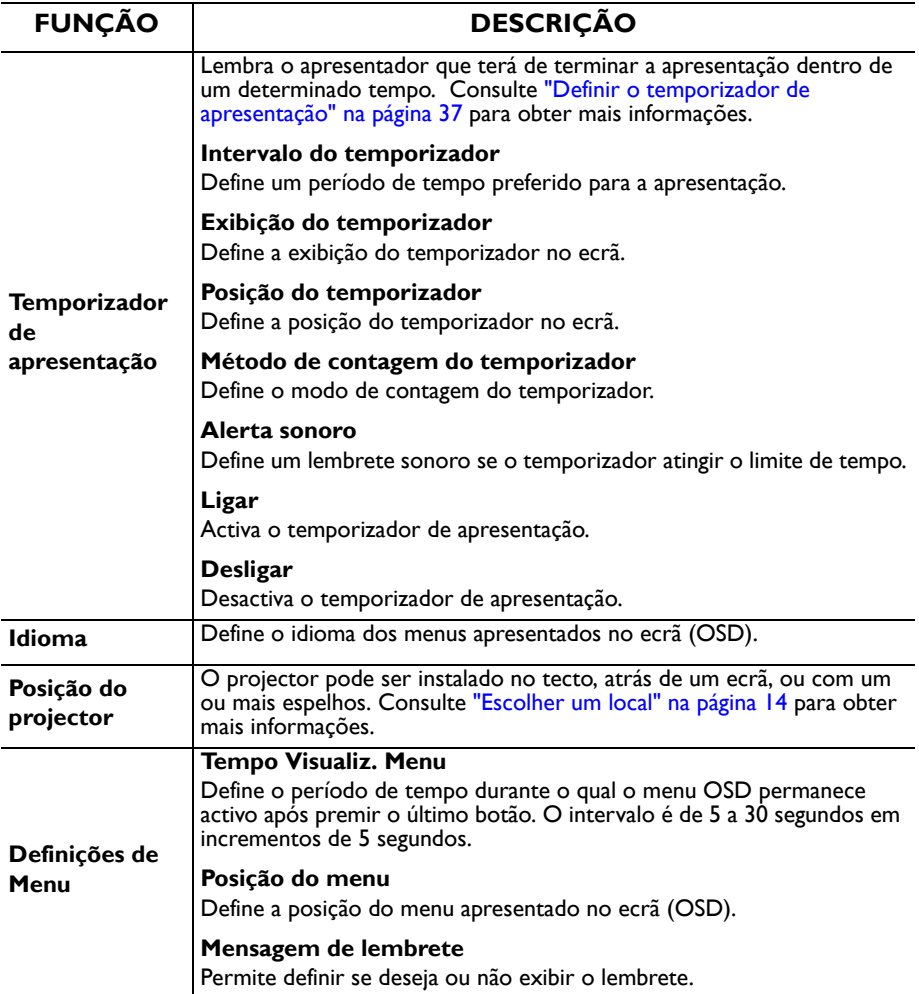

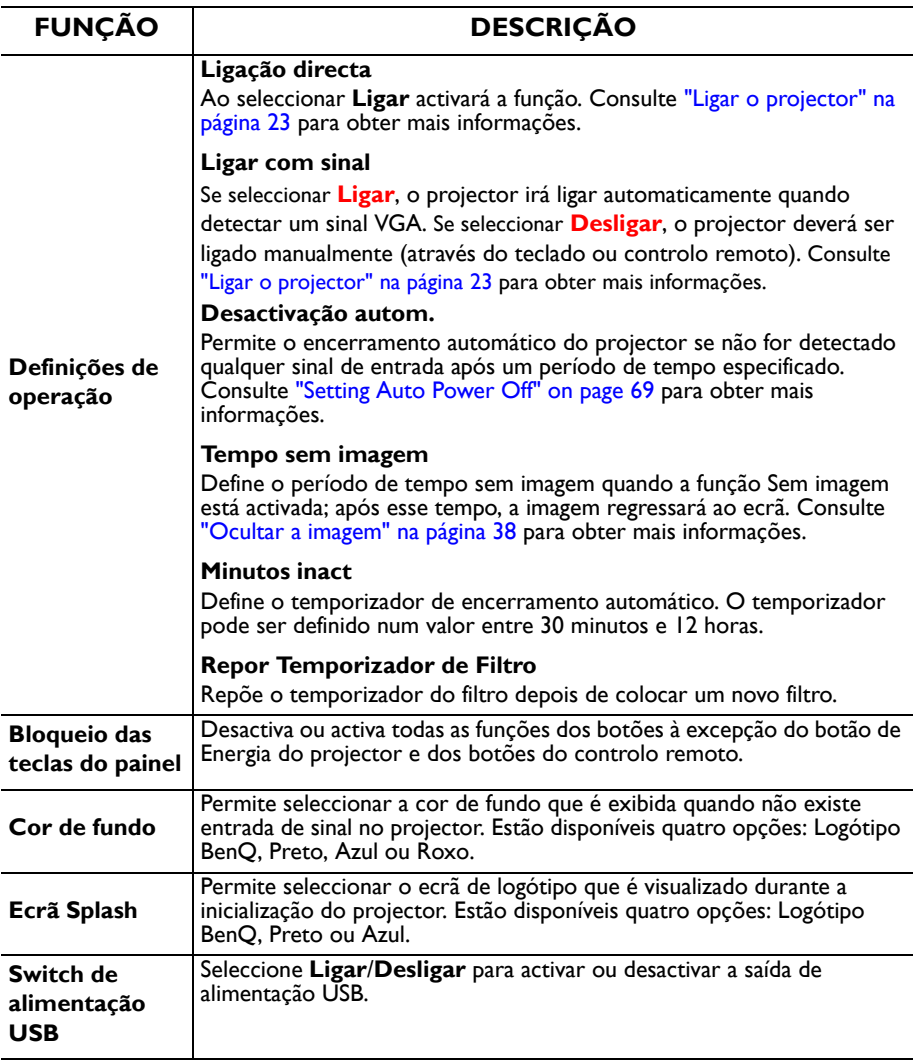

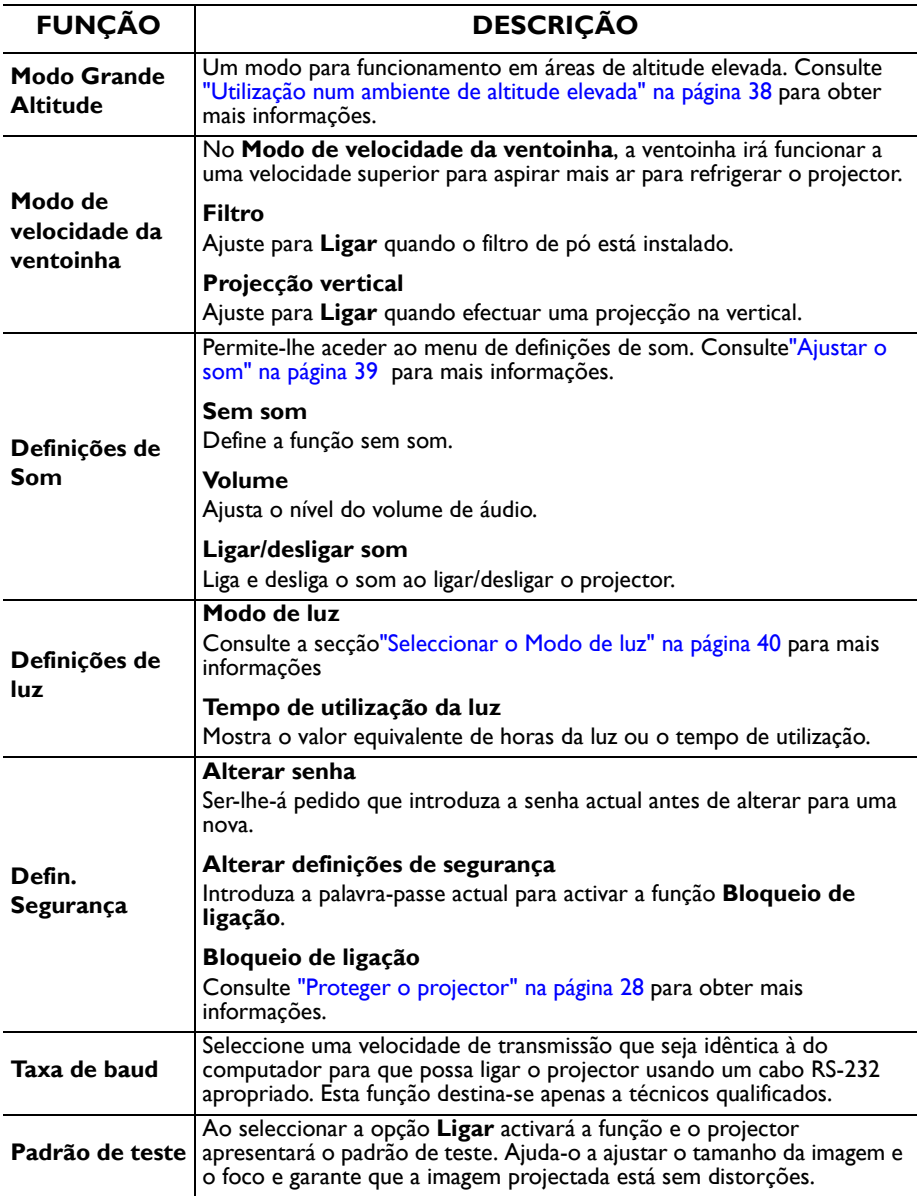

### **5. Menu DEFIN. SISTEMA: Avançado**

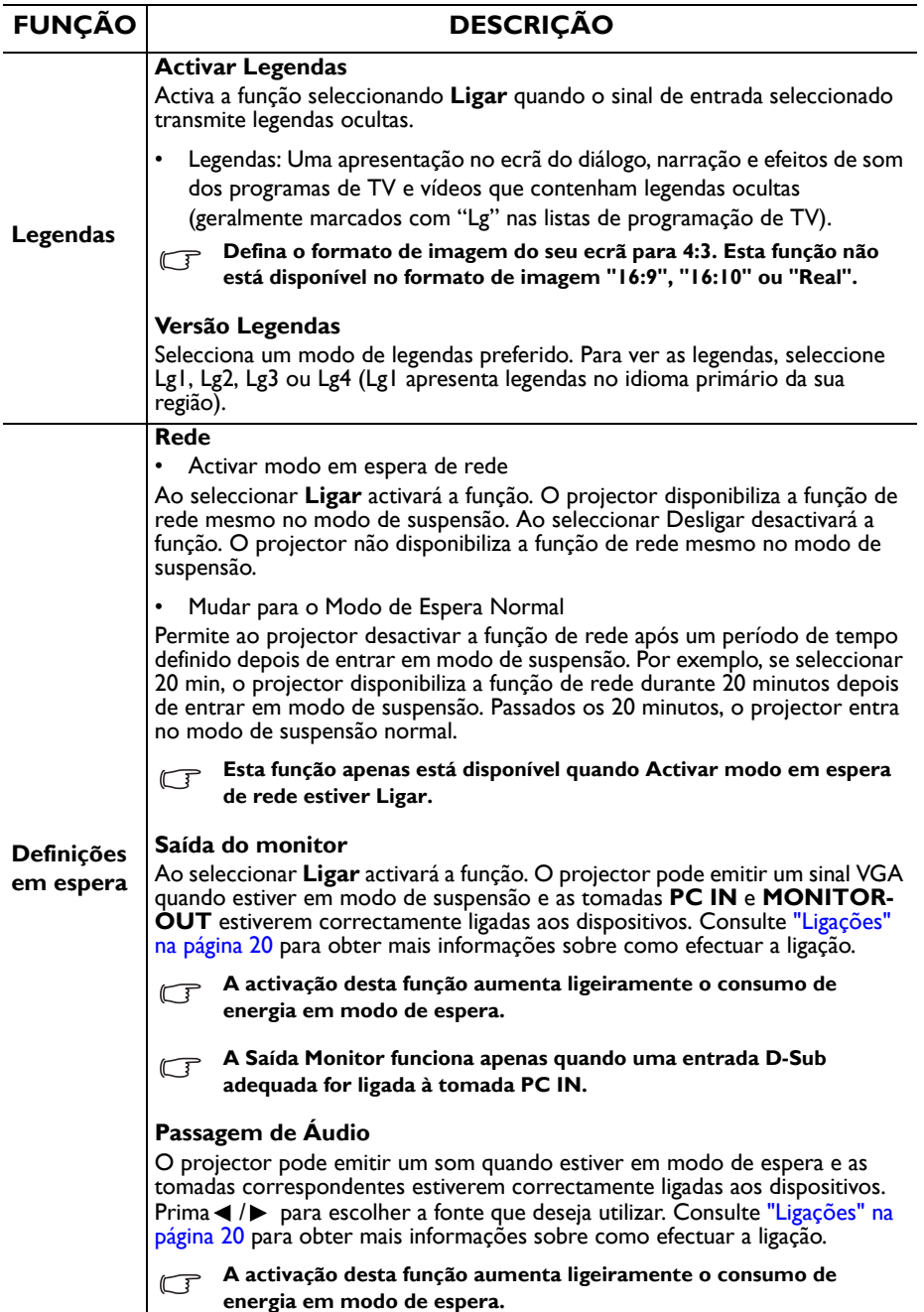

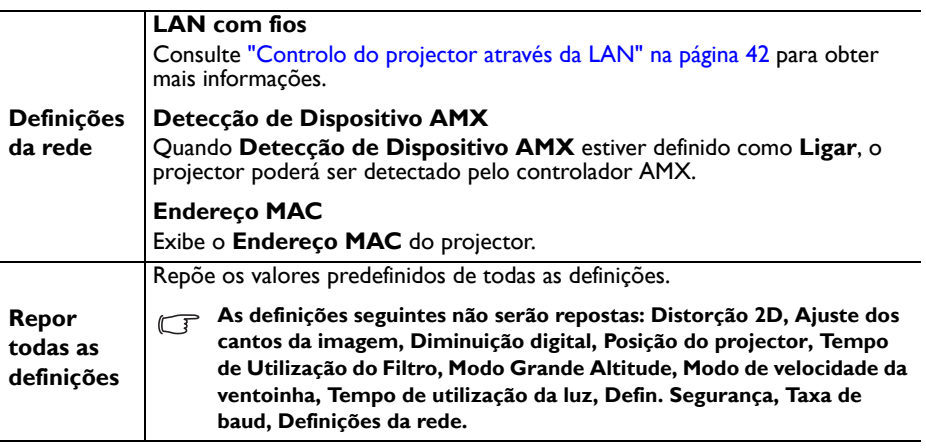

### **6. Menu INFORMAÇÕES**

<span id="page-62-0"></span>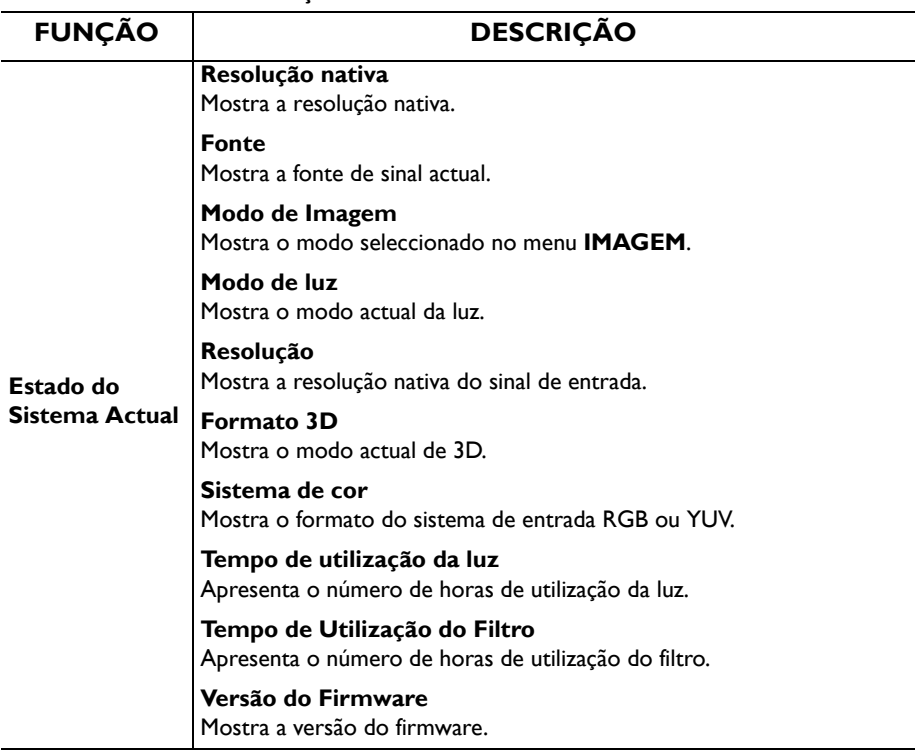

# **Manutenção**

# **Cuidados com o projector**

O seu projector precisa de pouca manutenção. O único cuidado que precisa de ter é manter a lente e a caixa limpas.

Nunca remova quaisquer peças do projector. Contacte o seu revendedor se for necessário substituir outras peças.

## **Limpar a lente**

Limpe a lente sempre que a superfície da mesma tenha sujidade ou pó.

- Utilize uma lata de ar comprimido para remover o pó.
- Se houver sujidade ou manchas, utilize papel para limpeza de lentes, ou humedeça um pano macio com um produto de limpeza apropriado e limpe suavemente a superfície da lente.
- Nunca utilize qualquer tipo de material abrasivo, produto de limpeza alcalino/ ácido, saponáceo ou dissolvente volátil, como por exemplo, álcool, benzeno, diluente ou insecticida. A utilização deste tipo de materiais ou o contacto prolongado com vinil ou borracha pode causar danos na superfície do projector e na estrutura do mesmo.

**Nunca esfregue a lente com materiais abrasivos.**

## **Limpar a caixa do projector**

Antes de limpar a caixa, desligue o projector seguindo o procedimento de encerramento adequado, conforme descrito em ["Desligar o projector" na página 48](#page-47-0) e desligue o cabo de alimentação.

- Para remover sujidade ou pó, limpe a caixa com um pano macio e sem cotão.
- Para remover sujidade ou manchas mais difíceis, humedeça um pano macio com água e um detergente com pH neutro. Em seguida, limpe a caixa.

**Nunca utilize cera, álcool, benzeno, diluente ou outros detergentes químicos. Esses produtos poderão danificar a caixa.**

## **Guardar o projector**

Se precisar de guardar o projector durante um longo período de tempo, siga estas instruções:

- Certifique-se de que a temperatura e a humidade do local onde vai guardar o projector se encontram dentro dos limites aconselhados. Consulte ["Especificações" na página 67](#page-66-0) ou consulte seu revendedor para informar-se acerca da gama.
- Recolha os pés reguladores de altura.
- Retire as pilhas do controlo remoto.
- Embale o projector na sua embalagem original ou numa equivalente.

## **Transportar o projector**

Recomenda-se o transporte do projector na respectiva embalagem original ou numa equivalente.

## **Indicadores**

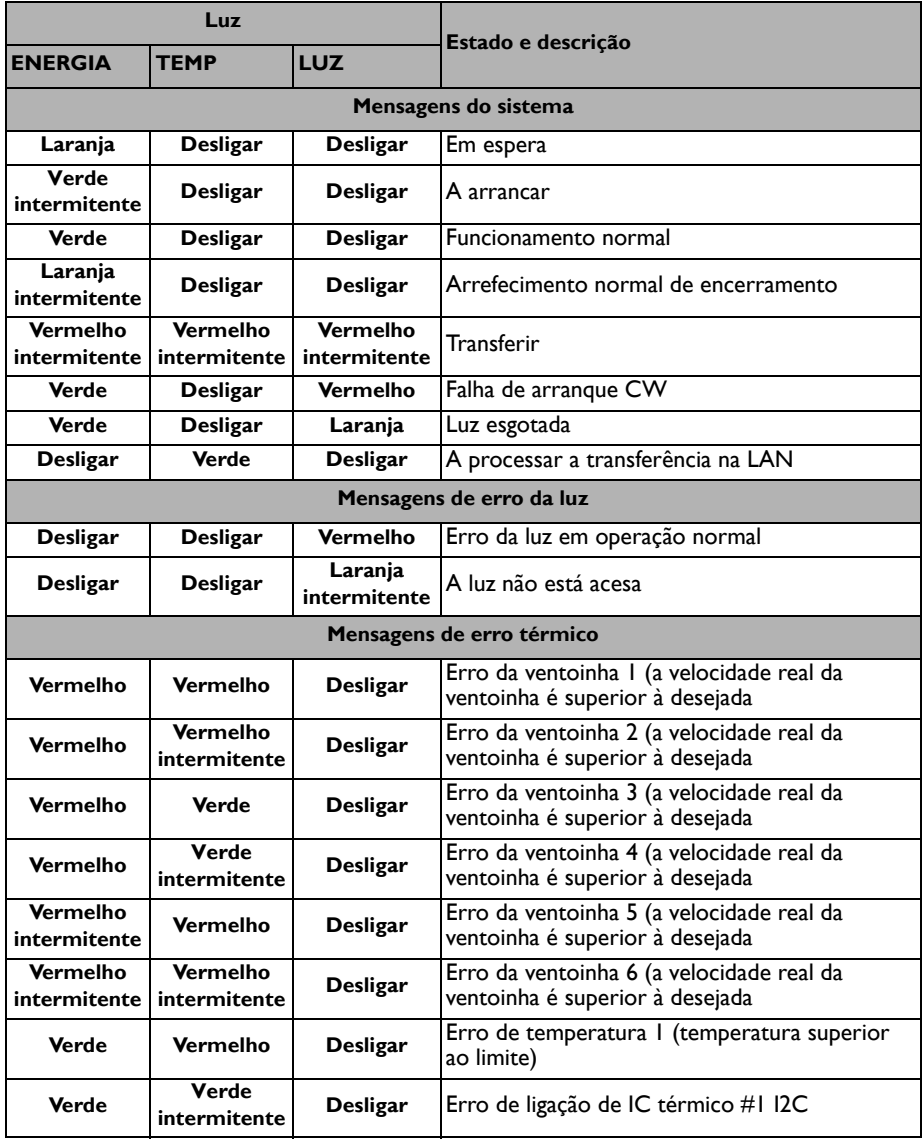

# **Resolução de problemas**

### **O projector não liga.**

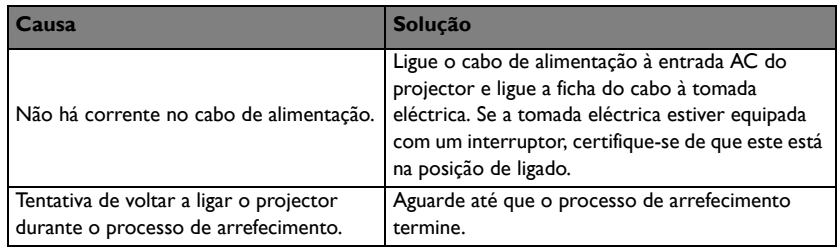

### **Sem imagem**

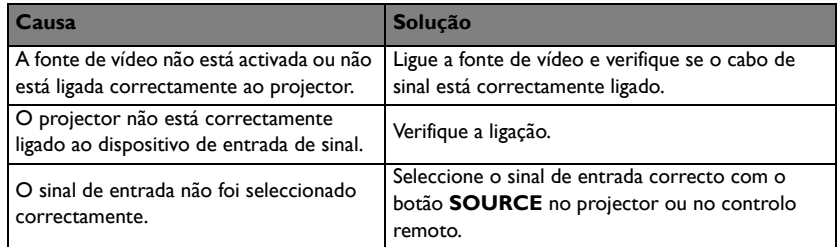

### **Imagem desfocada**

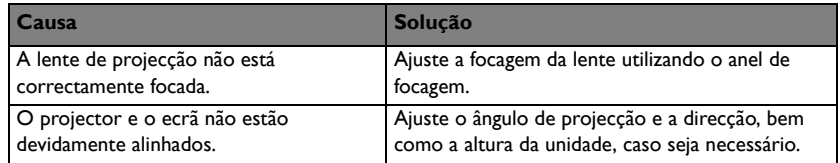

### **O controlo remoto não funciona**

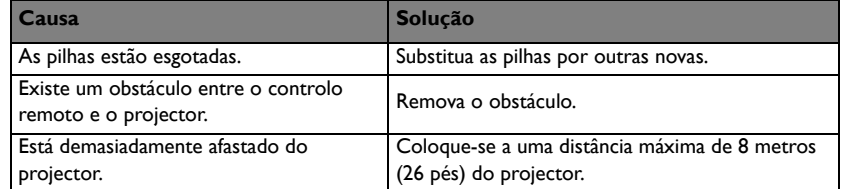

### **A senha está incorrecta**

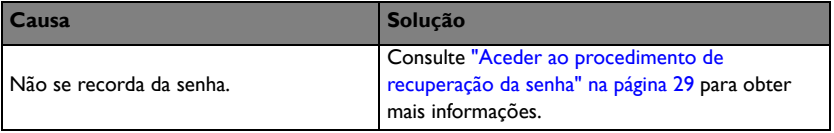

# <span id="page-66-0"></span>**Especificações**

**Todas as especificações estão sujeitas a alteração sem aviso prévio.**

### **Ópticas**

Resolução LX890UST: 1024 x 768 XGA LW890UST: 1280 x 800 WXGA LH890UST: 1920 x 1080 1080p Sistema de visualização DLP® Chip Lente F/Número  $F = 2.4$ ,  $f = 3.35$  mm Desvio LX890UST: 120+/-3 % LW890UST: 117,3+/-3 % LH890UST: 118,8+/-3 %

Taxa de zoom 1,0X Luz Díodo laser

### **Eléctricas**

Fonte de alimentação AC 100-240V, 4,50A, 50-60 Hz (Automático) Consumo de energia 380W (Máx.); < 0,5W para o modo de suspensão normal; < 2W (quando a função de Rede nas Definições estiver activada)

### **Mecânicas**

Peso 9,06 kg (19,97 lbs.)

#### **Terminais de saída**

Saída RGB D-Sub de 15 pinos (fêmea) x 1 Altifalante  $10$  watt  $x$  1 Saída do sinal de áudio Tomada de áudio de PC x 1

### **Controlo**

USB PointWrite (USB mini B) x 1 (Kit PointWrite opcional) Controlo de série RS-232 9 pinos x 1 Controlo de LAN  $R$ |45  $\times$  | Receptor IR x 1

#### **Terminais de entrada**

Entrada de computador Entrada RGB D-Sub de 15 pinos (fêmea) x 1 Entrada do sinal de vídeo S-VIDEO Porta mini DIN de 4 pinos x 1 VIDEO Tomada RCA x 1 Entrada de sinal de TV SD/HD Tomada RCA Analógico - Componente x 3 (através de entrada RGB) Digital-HDMI x 2 (1 para entrada MHL) Entrada de sinal de áudio Tomada de áudio de PC x 1 Tomada de áudio RCA (E/D) x 2 USB Tipo A x 1 Suporta carregador de 1,5A Mini USB B x 1 Suporta actualização do firmware

### **Requisitos ambientais**

**Temperatura** Funcionamento: 0°C-40°C ao nível do mar Armazenamento: -20°C-60°C ao nível do mar Humidade relativa Funcionamento: 10%-90% (sem condensação) Armazenamento: 10%-90% (sem condensação) Altitude Funcionamento: 0-1499 m a 0°C-35°C; 1500- 3000 m a 0°C-30°C (com Modo Grande Altitude activado) Armazenamento: 0-12200 m a 30°C **Transporte** Recomenda-se a utilização da embalagem original ou equivalente. Reparação Visite o website indicado abaixo e escolha o seu país para encontrar as informações de contacto de assistência técnica. http://www.benq.com/welcome

# **Dimensões**

502,1 mm (L) x 164,5 mm (A) x 399,3 mm (P**)**

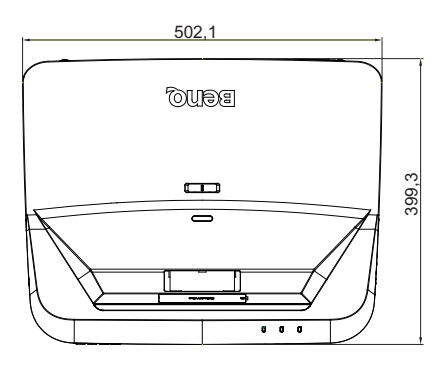

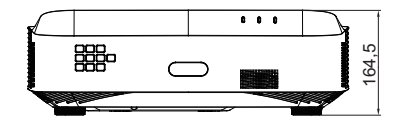

## **Diagrama de instalação na parede**

Parafusos para montagem na parede: M4

(Máx. C = 25 mm; Min. C = 20 mm)

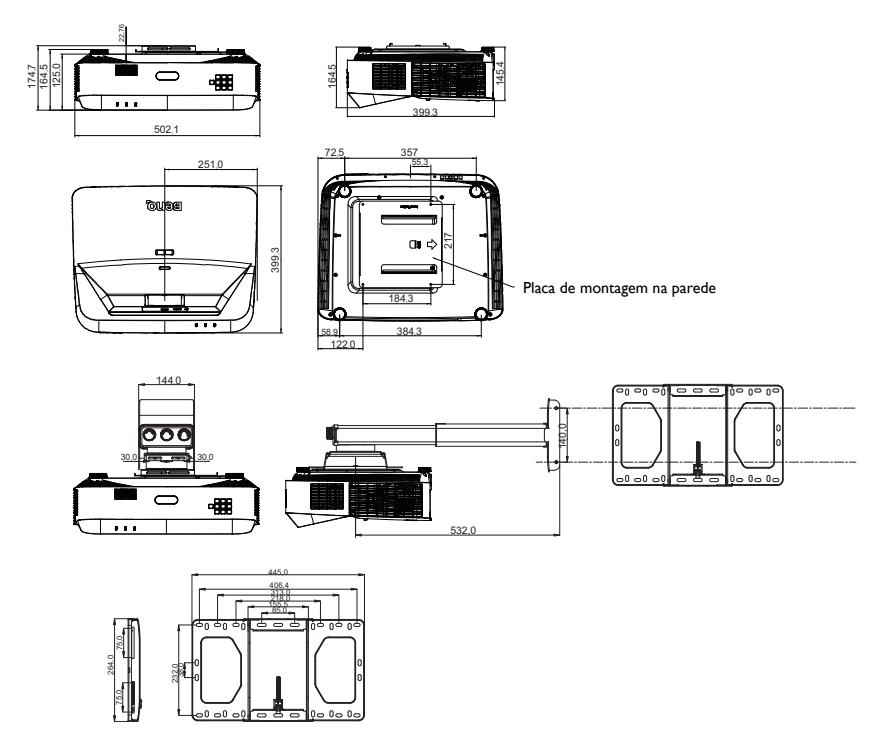

# **Tabela de resoluções e frequências**

# **1. VGA Analógico**

## **Temporização suportada para entrada de PC**

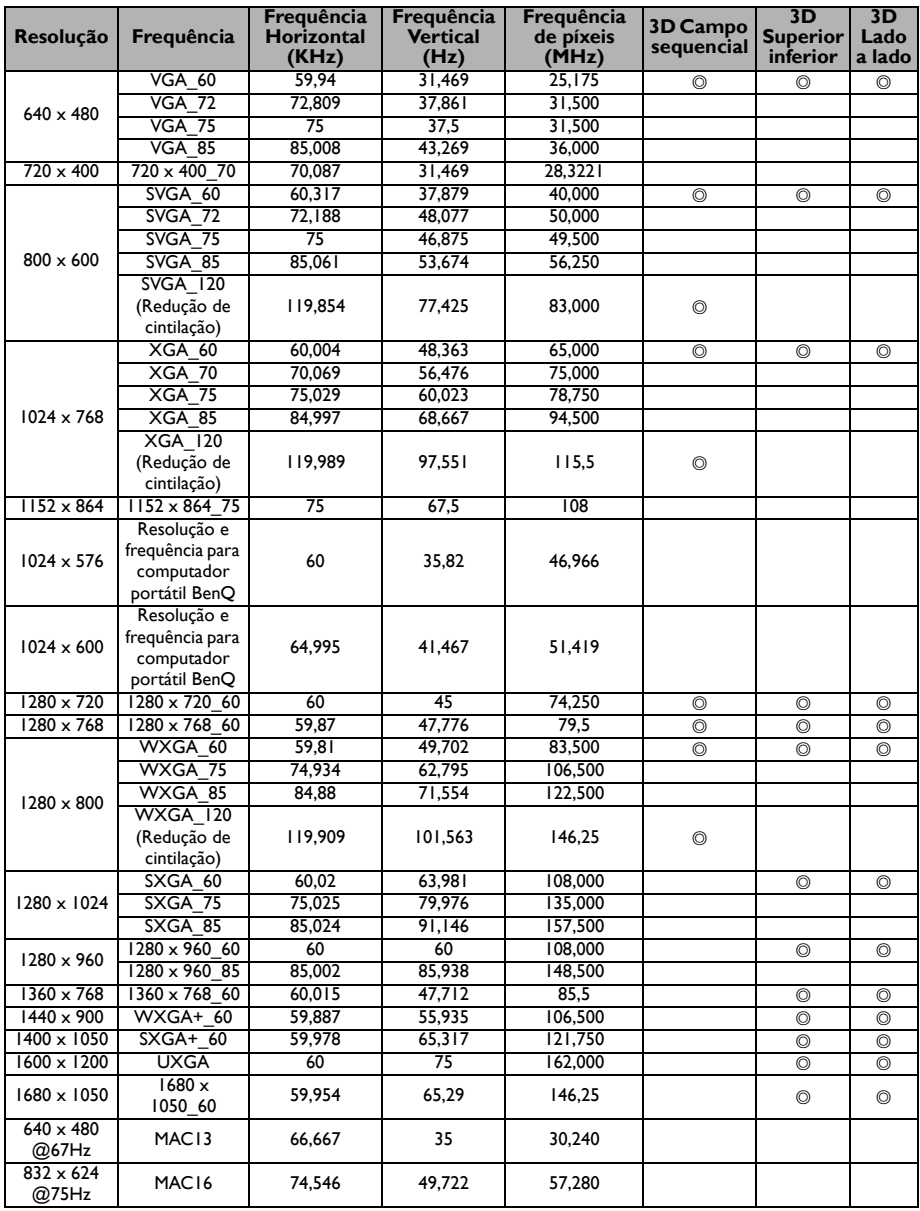

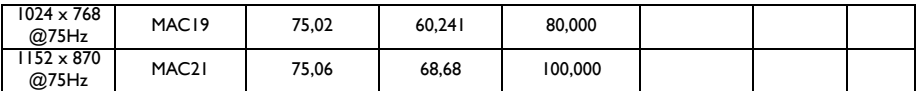

**• As resoluções e frequências indicadas acima poderão não ser suportadas devido às limitações de ficheiro EDID e placas gráficas VGA. É possível que algumas resoluções e frequências não possam ser escolhidas.**

# **2. HDMI Digital**

## **Temporização suportada para entrada de PC**

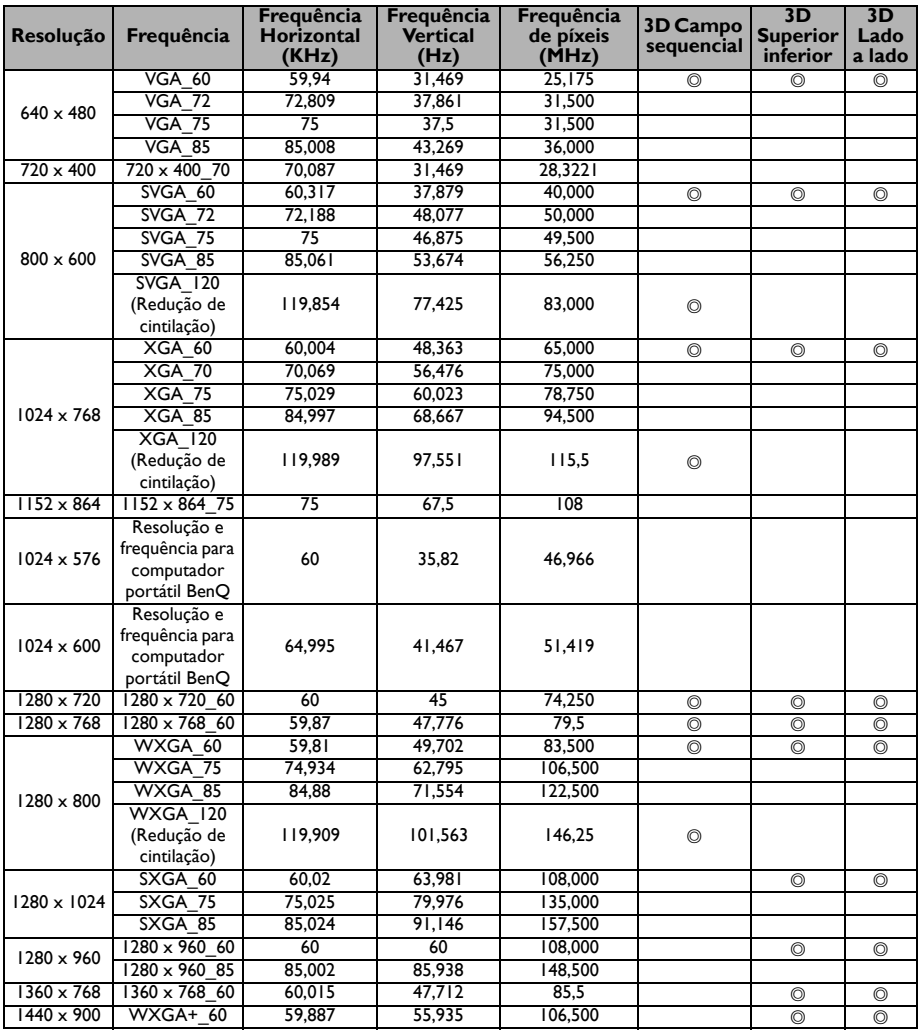

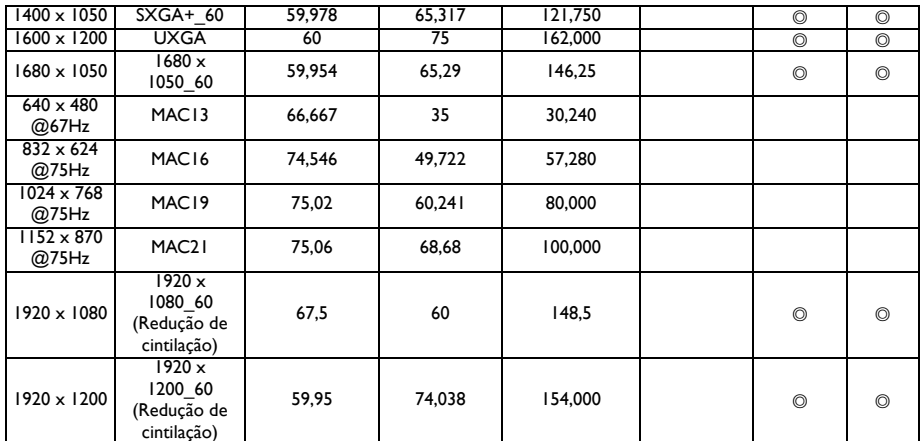

**As resoluções e frequências indicadas acima poderão não ser suportadas devido às limitações de ficheiro EDID e placas gráficas VGA. É possível que algumas resoluções e frequências não possam ser escolhidas.**

## **Temporização suportada para entrada de vídeo**

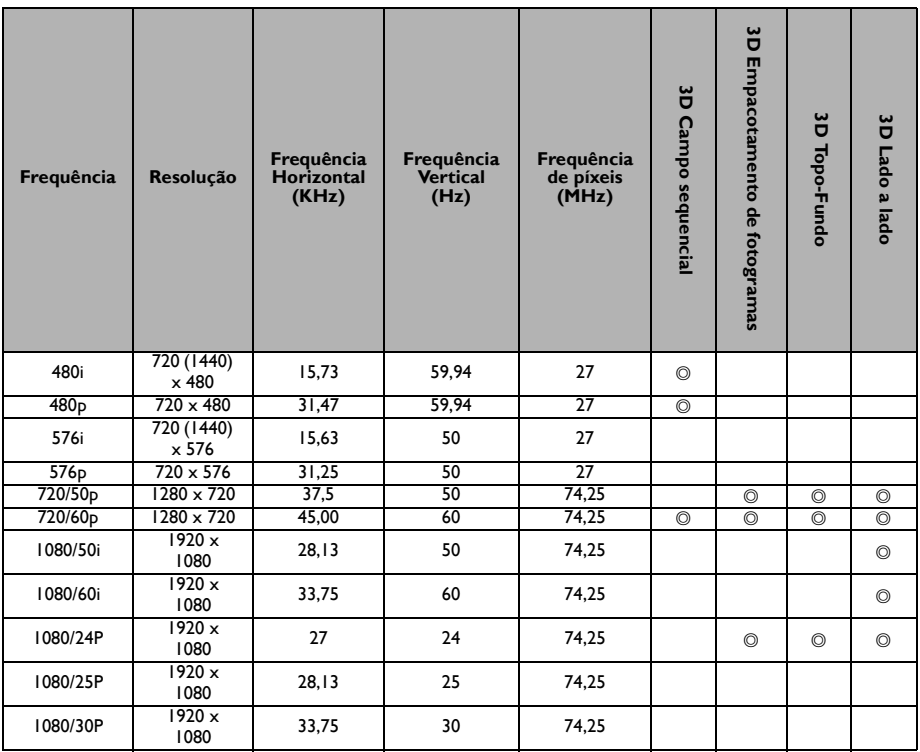

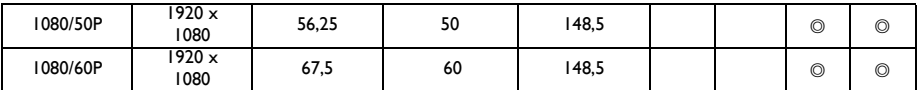

## **3. Vídeo**

## **Temporização suportada para entrada de Vídeo**

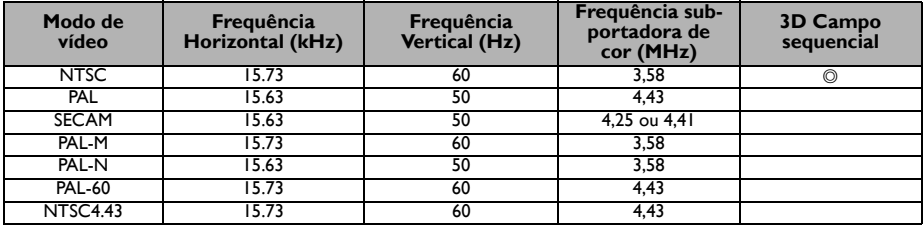

### **Resoluções e frequências suportadas para entrada de Componente-YPbPr**

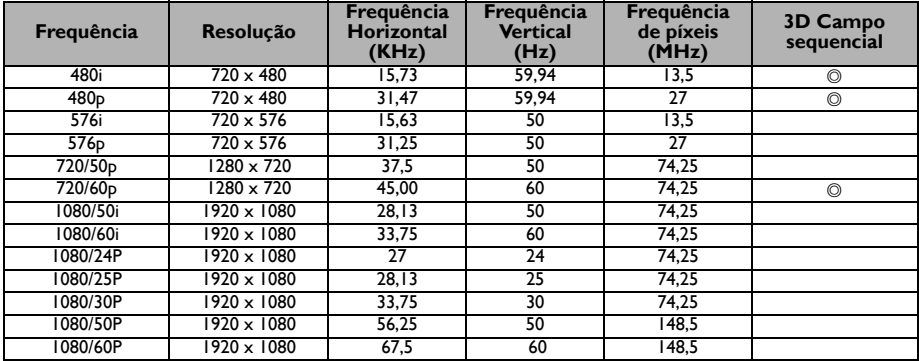
# **Informações sobre a garantia e direitos de autor**

#### **Patentes**

Visite http://patmarking.benq.com/ para obter mais informações sobre a cobertura de patentes dos projectores BenQ.

### **Garantia limitada**

A BenQ garante este produto contra quaisquer defeitos de material ou de fabrico, sob condições normais de utilização e armazenamento.

Qualquer reclamação dentro do prazo da garantia deve ser acompanhada da prova de compra. Na eventualidade de este produto apresentar qualquer defeito durante o prazo da garantia, a exclusiva obrigação da BenQ e a exclusiva solução para o cliente será a substituição de todas as peças defeituosas (mão-de-obra incluída). Para obter assistência dentro do prazo da garantia, deverá comunicar imediatamente os defeitos detectados ao revendedor onde adquiriu o produto.

Importante: Esta garantia perde a sua validade se o produto não for usado de acordo com as instruções escritas da BenQ, sobretudo no que diz respeito à humidade ambiente que se deve situar entre os 10% e os 90%, à temperatura ambiente que situar-se entre os 0ºC e os 35ºC, a altitude deve ser inferior a 1500 metros e o projector não deve ser usado em ambientes com poeiras. Esta garantia concede ao cliente direitos legais específicos, podendo existir outros direitos que podem variar de acordo com a região.

Para obter mais informações, visite www.BenQ.com.

## **Copyright**

Copyright 2018 pela BenQ Corporation. Todos os direitos reservados. Nenhuma parte desta publicação poderá ser reproduzida, transmitida, transcrita, armazenada num sistema de pesquisa ou traduzida em qualquer idioma ou linguagem de programação, sob qualquer forma ou por qualquer meio, electrónico, mecânico, magnético, óptico, químico, manual ou outro, sem a autorização expressa, por escrito, da BenQ Corporation.

#### **Exclusão de responsabilidade**

A BenQ Corporation não oferece quaisquer representações nem garantias, sejam elas explícitas ou implícitas, relativamente ao teor do presente manual, renunciando particularmente a quaisquer garantias relativas à comercialização ou adequação a fins específicos. Além disso, a BenQ Corporation reserva-se o direito de rever esta publicação e de efectuar periodicamente modificações no seu conteúdo, sem obrigação de notificar qualquer pessoa de tais revisões ou modificações.

\*DLP, Digital Micromirror Device e DMD são marcas comerciais da Texas Instruments. Outras marcas são propriedade das respectivas empresas ou organizações.